## **Oracle® User Productivity Kit**

Installation and Administration

E65162-01 September 2015

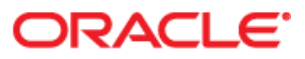

Oracle User Productivity Kit Installation and Administration

E65162-01

September 2015

Copyright © 1998, 2015, Oracle and/or its affiliates. All rights reserved.

Oracle and Java are registered trademarks of Oracle and/or its affiliates. Other names may be trademarks of their respective owners.

This software and related documentation are provided under a license agreement containing restrictions on use and disclosure and are protected by intellectual property laws. Except as expressly permitted in your license agreement or allowed by law, you may not use, copy, reproduce, translate, broadcast, modify, license, transmit, distribute, exhibit, perform, publish or display any part, in any form, or by any means. Reverse engineering, disassembly, or decompilation of this software, unless required by law for interoperability, is prohibited.

The information contained herein is subject to change without notice and is not warranted to be error-free. If you find any errors, please report them to us in writing.

If this software or related documentation is delivered to the U.S. Government or anyone licensing it on behalf of the U.S. Government, the following notice is applicable:

**U.S. GOVERNMENT END USERS:** Oracle programs, including any operating system, integrated software, any programs installed on the hardware, and/or documentation, delivered to U.S. Government end users are "commercial computer software" pursuant to the applicable Federal Acquisition Regulation and agencyspecific supplemental regulations. As such, use, duplication, disclosure, modification, and adaptation of the programs, including any operating system, integrated software, any programs installed on the hardware, and/or documentation, shall be subject to license terms and license restrictions applicable to the programs. No other rights are granted to the U.S. Government.

This software or hardware is developed for general use in a variety of information management applications. It is not developed or intended for use in any inherently dangerous applications, including applications that may create a risk of personal injury. If you use this software or hardware in dangerous applications, then you shall be responsible to take all appropriate fail-safe, backup, redundancy and other measures to its safe use. Oracle Corporation and its affiliates disclaim any liability for any damages caused by use of this software or hardware in dangerous applications.

Oracle is a registered trademark of Oracle Corporation and/or its affiliates. Other names may be trademarks of their respective owners.

This software and documentation may provide access to or information on content, products and services from third parties. Oracle Corporation and its affiliates are not responsible for and expressly disclaim all warranties of any kind with respect to third party content, products and services. Oracle Corporation and its affiliates will not be responsible for any loss, costs, or damages incurred due to your access to or use of third-party content, products or services.

# **Contents**

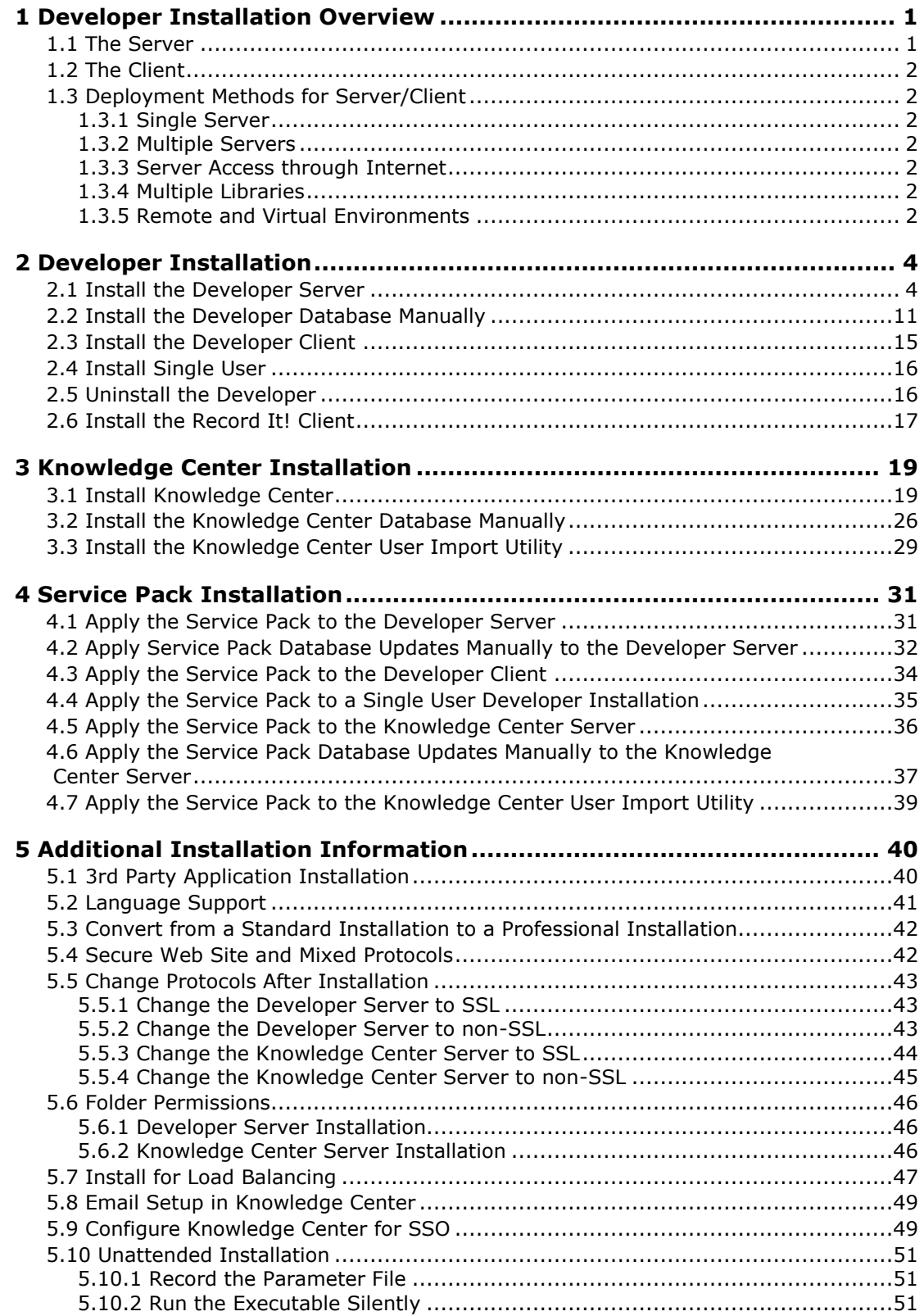

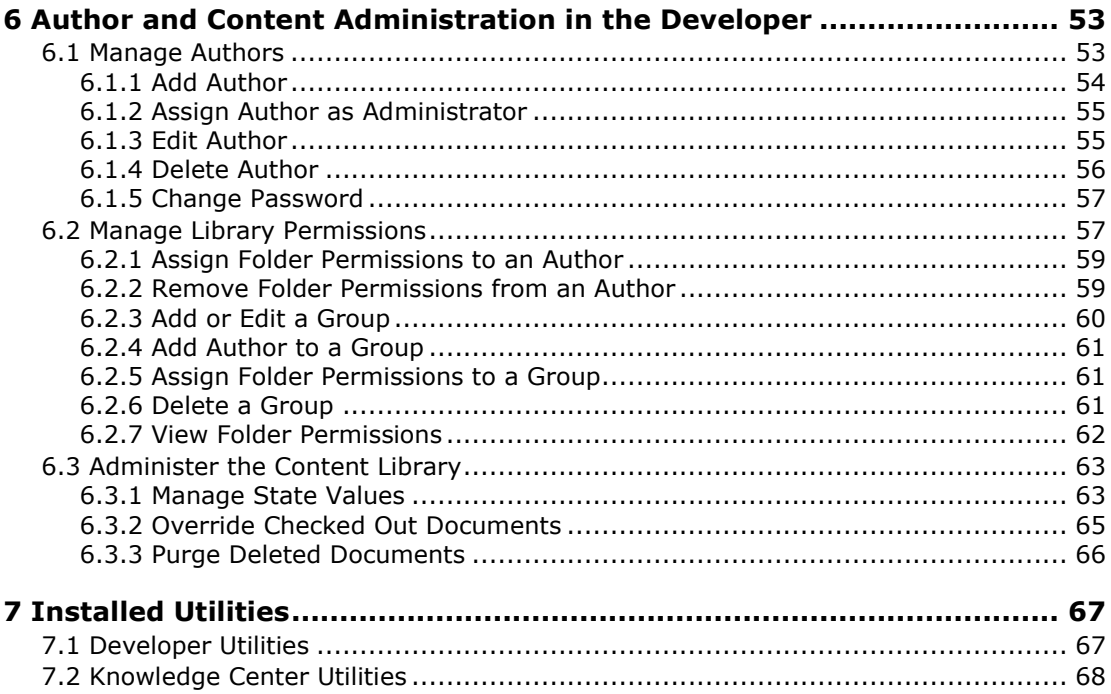

# <span id="page-4-0"></span>**1 Developer Installation Overview**

The Developer uses client/server architecture to provide content authoring functionality for large, distributed development teams as well as single users. The Developer provides the following capabilities:

- Version control, including history and rollback to previous versions of a document.
- Author identification and authentication.
- Author-controlled document check out and check in, including the ability to check out documents for an extended period of time.
- Support for both online and offline authoring.
- Ability to access the development server through an intranet (WAN) or the Internet.
- Ability to configure one client to access multiple content sources.

## <span id="page-4-1"></span>**1.1 The Server**

The server manages the content created in the Developer. The server is built to store this information in a reliable and consistent manner as well as service multiple client workstations in an efficient and scalable manner.

The server has two components: the server software and a database that holds the content, called the Library. The server requires that the World Wide Web service be running under Microsoft Internet Information Server (IIS) and a database. The database may also be stored on a separate server.

#### **The Server Software**

The server software contains all of the logic for managing and securing the data within the Library. It handles all operations on the data included in the Library. The server software responds to requests from the client desktops including:

- Adding new documents to the Library.
- Locking (checking out) documents to an individual user.
- Writing changes to the Library.
- Adding or modifying authors who have access to the Library.
- Retrieving documents from the Library.

#### **The Content Library**

The Content Library is a database that stores all data shared by multiple authors in the development environment. There are two basic types of data: the content and the server data.

The database includes all content that is created such as topics, web pages, packages, modules, sections, keywords, glossaries, and roles. In addition, the Library also stores templates and publishing styles.

The server data is used for running the server. This data includes information about the authors who can connect to the Library, the status of a document in the development process, or the ownership of a document.

## <span id="page-5-0"></span>**1.2 The Client**

The client computer requires an installation of the Developer. The client also contains a client database (also referred to as the document cache) that is used and managed by the client desktop software.

The use of the client database provides the following:

- Enables caching content on the client workstation for faster access.
- Allows authors to create and modify content when not connected to the server.
- Allows authors to continue working when the connection to the server is intermittently lost.
- Allows authors to make content changes locally, or cancel the changes, before committing them to the server.

### **The Client Database**

The client database is stored in the Documents and Settings folder by default on the local workstation, but you can change the location if desired. It has two parts. One part contains copies of all documents that the author views, all newly created documents before they are written to the server through the check in process, and all changes made to a document prior to being written to the server.

The second part of the database is a "catalog" or listing of all of the documents in the server Library. When an author is online and connected to the server, the list refreshes automatically at default intervals.

## <span id="page-5-1"></span>**1.3 Deployment Methods for Server/Client**

A multi-user development environment uses an application server. There are several deployment methods you can use for this environment.

### <span id="page-5-2"></span>**1.3.1 Single Server**

In its simplest configuration, the Developer requires a single server installation and one or more client workstations. The server software and the database reside on the same server. The server and the client workstations are on the same network.

### <span id="page-5-3"></span>**1.3.2 Multiple Servers**

The Developer can also be configured such that the server software and database server are on separate servers. This may be necessary in a situation where a database server might be shared among multiple application servers. In this configuration, all communication from the client software is with the Developer server. The server is the only component that establishes communication with the database server.

### <span id="page-5-4"></span>**1.3.3 Server Access through Internet**

It is also possible to access the server through the Internet. All communication between the client desktop and the server is through Web Services using HTTP.

### <span id="page-5-5"></span>**1.3.4 Multiple Libraries**

The Developer server can also support multiple libraries on the same physical server. The users would have multiple Profiles, one for each Library.

### <span id="page-5-6"></span>**1.3.5 Remote and Virtual Environments**

The Developer can operate in remote and virtual environments such as Citrix and VMware. The following are known issues when operating the Developer in these environments:

#### Citrix:

- When recording a target application running in a Citrix session, then Developer must be running in the same Citrix session.
- Sound output will likely be choppy.
- Citrix does not pass the [PrintScreen] key to applications running in seamless windows. The Developer uses the [PrintScreen] key as the default key for recording topics. Therefore, the Recorder will not properly recognize the [PrintScreen] key in a Citrix seamless window. The recording key can be changed in the Options dialog box in the Developer.

#### VMware:

 The only known issue is that the Do It! mode default shortcut for advancing frames is Ctrl-Alt. In VMWare, Ctrl-Alt releases the mouse from the VM. This can cause a conflict and release the mouse from the VM rather than advance Do It! mode. This is normally only an issue if your VMTools are not up to date. If they are up to date, then Do It! mode properly advances. Otherwise, you can always change the Do It! mode key in the Preferences dialog box.

# <span id="page-7-0"></span>**2 Developer Installation**

The Developer can be installed in either a single or multi-user configuration. In a single user configuration, the content author accesses the application and all content on their local workstation. The Developer and the database are both stored on the local workstation.

In a multi-user configuration, the Developer application files are installed on a server, and a virtual directory is created on a web site. The web site is necessary so that the content authors can connect to the server through the HTTP protocol. This allows content authors to connect to the server from remote locations through a client installation. During installation, you can choose to install the client on the server as well.

A multi-user configuration also requires a database server for the content Library. The database server and the web server do not need to be on the same computer. The installation process can create either an Oracle schema or Microsoft SQL database and all necessary objects on the specified server, or you can also run scripts to install the database objects manually.

**Note:** The web server and the database server must be in the same local network.

**Service Pack Note:** After the Developer is installed, you may receive service pack updates. You can install these updates without having to re-install the Developer. See *Service Pack Installation* in this manual for more information.

## <span id="page-7-1"></span>**2.1 Install the Developer Server**

To install the Developer server, you must have administrator privileges to the computer on which you are installing it, or at least have necessary permissions to install software.

Before you install the Developer server, you need the following information.

 **Setup Requirements for the Server**: The server setup requires the Windows Process Activation Service and WorldWide Web Publishing services to be running. If they are not running, the setup program attempts to start them; if they cannot be started, the installation will be aborted.

**Note:** The Developer requires a .NET Trust Level setting of Full to function properly. If the allowOverride setting in the web.config is set to false, it will prevent website owners from setting the trust level to a higher level than that set by the server administrator. The web.config is located in C:\Windows\Microsoft.NET\Framework64\v4.0.30319\Config on 64-bit operating systems or C:\Windows\Microsoft.NET\Framework\v4.0.30319\Config on 32-bit operating systems.

 **Database Access**: Two database systems are currently supported, Oracle Database and Microsoft SQL Server. If you choose to install the database at the same time as you install the application files on the server, you are prompted for two sets of credentials for the database. The first set is for an account that the installer can use to create the database. You must use an existing account for this set of credentials, and the account must have permissions to create databases and logins. The second set of credentials is used for the Web Services access for the Developer to read from and write to the database. This can be a pre-existing login, for which you must supply the correct login name and password, or you can specify a new login name and password. The installer grants this account access to the database and adds it to the appropriate roles.

**Oracle Database**: If you use an Oracle Database, two schema accounts are created during installation: the schema owner and the application user. The schema owner owns all the objects within the schema (tables, views, procedures, and so on), and the application user has access to all those objects, but has limited privileges. The application user is the account that Developer web services uses to connect to the

schema. By default, the application user can be created based on the schema owner credentials by appending "\_app" to the user name and using the same password, or you can use completely independent credentials.

**Note:** In an Oracle Database multitenant environment, you must use a pluggable database instance to create the schema and schema objects, and the schema owner and application user accounts created should not be common users.

**Microsoft SQL Database:** A Microsoft SQL Server may be configured with Windows only or mixed mode authentication.

**Note:** You cannot convert content from a Microsoft SQL database to an Oracle Database. In the Developer, you can export the content from the Microsoft SQL database, install the Oracle database, and import the content. Be aware that the following data is lost: user accounts, history, state, and owner values.

 **Authentication Methods**: The Developer can authenticate users in three different security modes.

**Microsoft Windows**: All login authentication to the Developer is done through Microsoft Windows. The system checks the Microsoft Windows account under which the user has logged in to the local computer.

**Standard**: All login authentication to the Developer is done through accounts stored in the Developer database.

**Header based Single Sign-On**: All login authentication to the Developer is done through the Single Sign-On server. The system checks the account under which the user has logged into their SSO provider.

This installation (library loader) does not support installing to an environment already configured for SSO. Therefore, when installing SSO authentication for the first time, the Developer library URL (e.g. <server>/ODSContent) must be taken out of protected resources while the server is being installed. The public web service URL (for example <library URL>/Public) should also be configured as an unprotected resource in SSO before installation, so that the library loader can also use its information. Once installation (library loader) finishes, the Developer virtual directory can be protected by SSO. Make sure to configure the <library URL>/Public URL as unprotected even after installation

The Developer server uses the headers from the Single Sign-On Provider to populate user attributes in author profiles.

**Note:** You must create an author profile in the Developer for each user. Even with a valid SSO account, a user cannot log into the Developer unless an author account has been created for the user.

To use SSO for authentication, the Developer user name must be mapped to a corresponding Header field in the Single Sign-on Provider Mapping screen during the installation process. The Developer author profile fields, such as first name, last name and e-mail address, can also be mapped to Header-based SSO fields. These profile fields can be mapped in the CustomHeaders.xml file, located in <InstallationLocation>\Repository.WCF. You can edit this file as needed after installation is complete. Values coming from mappings (as defined in the CustomHeaders.xml mapping file) will overwrite values the user entered in the Developer for author profile.

The following mapping values can be used in CustomHeaders.xml:

FIRSTNAME LASTNAME MINIT

EMAIL WORKPHONE MOBILEPHONE **JOBTITLE** DEPARTMENT

For example, if you want to map SSO/LDAP attribute FIRSTNAME, to the First Name field in the Developer author profile, you would add the following to the CustomHeaders.xml, substituting the appropriate SSO header name for "headerName" and the appropriate Developer author profile attribute for the fieldName.

<item headerName="FIRSTNAME" fieldName="FIRSTNAME" isCustom=false>

**Note:** Changing security authentication methods after installation results in technical issues.

 **Profile Credentials**: During server installation, you are prompted to enter credentials for an administrator account for the Developer Library. If you are installing with the Standard authentication method, you must enter a user name and password and confirm the password. If you are installing with the Microsoft Windows authentication method, you can choose to use the Microsoft Windows account of the person installing the server or enter the information for a different Microsoft Windows login account. If using SSO, enter the SSO username.

Optionally, you can enter profile information (First name, Middle initial, Last name, and E-mail address) for the initial administrator.

- **Secure Web Site and SSL**: If a secure web site is available, the installer defaults to that web site. While you can also install on a non-secure web site, using a secure web site and SSL is the recommended method of deployment for the web services, because SSL encrypts authentication data (username and password, session cookies) so it is not transported in clear text across networks; encrypts sensitive data; authenticates that the web server is being accessed by users who are who they say they are; protects data that should be accessed by certain users, and not accessed by others.
- **Application Pool Identity**: Starting with Windows Server 2008 SP2, a new Windows user identity was created for running application pools. These identities are similar to normal Windows user accounts in that they can be assigned folder permissions and so on, but they are only used by the application pool. On these operating systems, the Developer Server application pool, ODDevAppPool4r2, uses an application pool identity IIS AppPool\ODDevAppPool4r2 as the account under which the application pool runs. If using an SQL Server, there is an option to use a different Windows account for the App Pool Identity.

Before you begin the installation, you should decide whether to use the scripts to create the database manually or use the installer software to create the database automatically. If you choose to install the database using the scripts, refer to the *Install the Database Manually* section. If you choose to install the database and the server separately, you must install the database first.

You must have administrator privileges to the computer or at least have necessary permissions set to install the software.

#### **Install the Server Using an Oracle Database**

To install the server with an Oracle database, launch the Setup.exe file located in the root folder in the software installation files. If a Security Warning appears, click Run. You are then prompted to choose the language for the Installer, and the Install Wizard appears. During installation, you proceed through these screens in the Install Wizard.

- 1. **License Key**: Depending on the product you are installing, this screen may appear. If it does, click **Browse** to navigate to the location of the license key file (usually license.xml).
- 2. **Welcome**: From this screen, you can access the Installation and Upgrade manuals in PDF format.
- 3. **Setup Type**: From the **Configuration** list, select **Developer Server** or **Developer Server and Client**.
- 4. **Language Selection**: Choose the language for the Developer server and library. This sets the default language for the templates and publishing styles in the library.
- 5. **Software Requirements**: Third-party applications are required for installation. If the applications are not present, this screen appears notifying you which applications are needed. You can choose not to continue and abort the installation. If you choose to continue, the applications are installed. If one of them is the .NET framework, the .NET Installer may prompt you to close the Installer. Ignore this warning and do not shut down the Installer.
- 6. **Microsoft .NET Framework Update**: Choose to install Microsoft .NET Framework 4.5. Note that a reboot might be required. This screen only appears if the .NET Framework 4.5 needs to be installed.
- 7. **Select Program Folder**: This screen appears if you selected **Server and Client** from the Configuration list on the Setup Type screen. You can indicate the desired program folder or accept the default.
- 8. **Choose Destination Location**: You can accept the default target location, or click **Change** to specify a different one.
- 9. **Choose Web Site**: The **Available websites** list contains the list of all web sites available to the user, allowing you to choose the most appropriate one. Preference is given to secure web sites. In the **Application (virtual directory) name** field, you can enter the name you want to use for the virtual directory, or accept the default. You also select the mode to use to authenticate the users, either Windows, Standard, or Header-based Single Sign-On. Later, when you supply the credentials for the initial Profile, you must choose the same authentication mode.
- 10. **URL Settings**: The URL of the web site is determined by the installer and used to populate the initial Developer library. However, what the installer determines and what the actual URL should be may not be the same, so you can modify it as necessary. All DNS and proxy settings should be considered before changing the value. If no changes are needed, or if you are unsure of the settings, the URL should be left as it is currently set.
- 11. **Web Site Options**: This screen appears if there is no secure web site available or if you did not select a secure web site on the Choose Web Site screen. It allows you to ignore the recommendation and continue with the installation, or create a secure web site manually and retry the installation.
- 12. **Database System**: Choose **Oracle Database**.

**Note:** The web server and the database server must be in the same local network.

13. **Oracle ODBC Components**: The installer requires a 32-bit ODBC driver to be installed to connect to the Oracle Database. If there is no ODBC driver, the installer installs one. This screen does not appear if an ODBC driver already exists. In the **Path** field, enter the physical location to which you want to install the Oracle ODBC components.

14. **SQL Script Options**: The database scripts can be run manually or through the installer. It is also possible to create a schema outside of the installer using administrative privileges, but let the installer create the schema objects with a previously created schema user that has fewer privileges. If you have already run the scripts to create the database, click the **Yes, the scripts have already been run for this version** option. If you want the installer to create the database, click the **No, the scripts have not been run, let the installer run them** option. If there is an existing schema (either an empty schema or if performing an upgrade), you can select the "Create or update an existing schema" option, which only runs a set of scripts within the schema, and does not require administrative privileges.

**Note:** If a server and Developer library have already been installed, for example in a server farm or load balanced environment, the existing up-to-date database and library should be used.

15. **Oracle Database Login**: If the scripts have not been run, enter a valid system account name, password, and host string to connect to the Oracle Database server. The account entered in the **User Name** field must have DBA role privileges to connect to the Oracle Database; the role is required to create or update the tablespace, schema owner, and schema user created for the application.

If the scripts have already been run to create the database, enter the user name, password and host string that has access to the user schema created to run the application. The account in the **User Name** field must be the name of the application user associated with the schema you created manually with the scripts. If the scripts have already been run, the Profile Credentials screen appears next.

**Note:** Host String represents the name you assign for TNS connectivity in the tnsnames.ora file. This typically identifies the machine, port number and SID of the Oracle database. If you need to connect to a remote Oracle database you need to supply the host:port/service\_name; for example, "myservername:1521/orcl". In some environments a tnsname.ora might not be present. If you are not sure, it is highly recommended that you supply the host/service\_name or host:port/service\_name (if remote).

16. **Choose Schema**: Specify a tablespace name, user name, and password and confirm the password. The user name is limited to 20 characters. The tablespace name is the name of the tablespace that is created or used during the installation; the user name is the user name that is created or associated with the schema. This user is for the Developer application to read and write information to the database. If you want to specify a different Oracle application user, deselect the **Create Application User Based on These Credentials** option. The Application User screen appears next.

If the Create Application User Based on These Credentials is selected, the application user created based on the entered credentials is the same Login ID with "\_app" appended to the end, and it uses the same password. The Profile Credentials screen appears next.

- 17. **Application User:** Specify a user name and password and confirm the password. This screen only appears if you deselected the Create Application User Based on These Credentials option on the previous screen.
- 18. **Schema Options**: This screen only appears if you indicated that the scripts have already been run, or you chose to create or update objects in an existing schema on the SQL Script Options screen. If the scripts have been run, choose the **Use existing schema. Update system documents like styles and templates** option. The Profile Credentials screen appears next. If you chose to create or update objects in an existing schema, choose the **Create the schema objects in the selected schema** option. The Application User screen appears next.
- 19. **Profile Credentials**: If you chose to install the server with standard authentication, enter a user name and password for the default admin user, and confirm the

password. If you chose to install with Microsoft Windows authentication, allow the system to use the current Microsoft Windows account or specify another valid Microsoft Windows user account and password. If using SSO, provide the SSO username.

20. **Folder permission**: The server or server and client installation needs certain permissions to complete the installation. If the installer detects any missing permission(s) it displays this screen, which lists the name of the folder, the user name, and the permission it needs before the installer can continue.

Click **Yes, grant permission to the folders** to automatically grant the permissions to the folders. If the permissions cannot be applied, this screen reappears. This option is highly recommended. Click **No, ignore permission and attempt to continue installation** to ignore the permission check and try to continue the installation. If the permissions are not set properly, the installation will fail. Use this option if you know that the permissions are already applied. Click **Retry** to recheck the folders without applying any permissions. The permissions must be applied manually.

- 21. **Ready to Install**: The Installation Wizard is ready to install the software. Click **Back** to review or modify any settings.
- 22. **Setup Status**: This screen appears while the files are being installed, the schema and virtual directory are being created, and IIS is being configured.
- 23. **InstallShield Wizard Complete**: During the installation a file might be in use by the operating system on the computer; this will require a reboot to complete the installation. Also, make sure to run Windows update to get the latest patches from Microsoft.

#### **Install the Server Using a Microsoft SQL Server**

To install the server with a Microsoft SQL Server, launch the Setup.exe file located in the root folder in the software installation files. If a Security Warning appears, click Run. You are then prompted to choose the language for the Installer, and the Install Wizard appears. During installation, you proceed through these screens in the Install Wizard.

- 1. **License Key**: Depending on the product you are installing, this screen may appear. If it does, click **Browse** to navigate to the location of the license key file (usually license.xml).
- 2. **Welcome**: From this screen, you can access the Installation and Upgrade manuals in PDF format.
- 3. **Setup Type**: From the **Configuration** list, select **Server** or **Server and Client**.
- 4. **Language Selection**: Choose the language for the Developer server and library. This sets the default language for the templates and publishing styles in the library.
- 5. **Software Requirements**: Third-party applications are required for installation. If the applications are not present, this screen appears notifying you which applications are needed. You can choose not to continue and abort the installation. If you choose to continue, the applications are installed. If one of them is the .NET framework, the .NET Installer may prompt you to close the Installer. Ignore this warning and do not shut down the Installer.
- 6. **Microsoft .NET Framework Update**: Choose to install Microsoft .NET Framework 4.5. Note that a reboot might be required. This screen only appears if the .NET Framework 4.5 needs to be installed.
- 7. **Select Program Folder**: This screen appears if you selected **Server and Client** from the Configuration list on the Setup Type screen. You can indicate the desired program

folder or accept the default.

- 8. **Choose Destination Location**: You can accept the default target location, or click **Change** to specify a different one.
- 9. **Choose Web Site**: The **Available websites** list contains the list of all web sites available to the user, allowing you to choose the most appropriate one. Preference is given to secure web sites. In the **Application (virtual directory) name** box, you can enter the name you want to use for the virtual directory, or accept the default. You also select the mode to use to authenticate the users, either Windows, Standard, or Header-based Single Sign-On. Later, when you supply the credentials for the initial Profile, you must choose the same authentication mode.
- 10. **URL Settings**: This URL was determined from earlier settings. It allows you to confirm or change the URL for the web site or to change it, if necessary.
- 11. **Web Site Options**: This screen appears if there is no secure web site available or if you did not select a secure web site on the Choose Web Site screen. It allows you to ignore the recommendation and continue with the installation, or create a secure web site manually and retry the installation.

#### 12. **Database System**: Choose **Microsoft SQL Server**.

**Note:** The web server and the database server must be in the same local network.

13. **SQL Script Options**: If you have already run the scripts to create the database, click the **Yes, the scripts have already been run for this version** option. If you want the installer to create the database, click the **No, the scripts have not been run, let the installer run them** option.

**Note:** If a server and Developer library have already been installed, for example in a server farm or load balanced environment, the existing up-to-date database and library should be used.

- 14. **Microsoft SQL Server Login**: From the **Database server** list, select the desired Microsoft SQL Server. If the scripts have not been run, select Windows Authentication or SQL Server Authentication to connect to the database. If you select Microsoft SQL Server authentication, enter an existing login name and password that has database administrator access to the server.
- 15. **Choose Database**: Accept the default name for the database or enter a custom name. If you have already run the scripts, you must use the name of the database you created.

SQL server authentication recognizes a Windows only or mixed mode server authentication. Under Authentication, select Windows Authentication or SQL Server Authentication. For SQL server authentication, specify an existing database user ID and password and confirm the password, if necessary, or, if you have not run the scripts, you can also specify a new database user ID and password. The installer creates the login, if necessary, grants the login access to the database, and gives it the appropriate permissions. If you ran the scripts to create the database, you must use the login you created.

16. **Application Pool Identity:** This screen appears if you selected Windows Authentication and an Application Pool Identity does not exist. You can choose to have the installation create a standard application pool identity and connect the database to the identity, or create a new Windows account or specify an existing Windows account to connect to the SQL database. The Windows account used (either the standard application pool identity, or the Windows user account) will be granted access to the

database.

- 17. **Database Options**: This screen appears if you indicated that the scripts had been run to create the database. Choose the **Use existing database. Update system documents like styles and templates** option. The Profile Credentials screen appears next.
- 18. **Profile Credentials**: If you chose to install the server with standard authentication, enter a user name and password for the default admin user, and confirm the password. If you chose to install with Microsoft Windows authentication, allow the system to use the current Microsoft Windows account or specify another valid Microsoft WindowAdminiss user account and password. If using SSO, provide the SSO username.
- 19. **Folder permission**: The server or server and client installation needs certain permissions to complete the installation. If the installer detects any missing permission(s) it displays this screen, which lists the name of the folder, the user name, and the permission it needs before the installer can continue.

Click **Yes, grant permission to the folders** to automatically grant the permissions to the folders. If the permissions cannot be applied, this screen reappears. This option is highly recommended. Click **No, ignore permission and attempt to continue installation** to ignore the permission check and try to continue the installation. If the permissions are not set properly, the installation will fail. Use this option if you know that the permissions are already applied. Click **Retry** to recheck the folders without applying any permissions. The permissions must be applied manually.

- 20. **Ready to Install**: The Installation Wizard is ready to install the software. Click Back to review or modify any settings.
- 21. **Setup Status**: This screen appears while the files are being installed, the database and virtual directory are being created, and IIS is being configured.
- 22. **InstallShield Wizard Complete**: During the installation a file might be in use by the operating system on the computer; this will require a reboot to complete the installation. Also, make sure to run Windows update to get the latest patches from Microsoft.

### <span id="page-14-0"></span>**2.2 Install the Developer Database Manually**

You can choose to create the schema only without installing the Developer Server software. This allows you to create the schema on a dedicated server, and then install the Developer Server software on another server. If you choose to do this, you must create the schema before you install the Developer Server software. You must have the proper administrative credentials for the database server to create and populate the schema or database.

To create an Oracle schema with all the objects, two scripts must be run. One script, CreateSystemObjects, requires system administrator privileges. It creates the tablespace, the schema owner and the application user schema that has access to the schema where the Developer objects are created. The second script, CreateSchemaObjects, creates the schema objects necessary to run Developer. This script should be run by the schema owner account created from the CreateSystemObjects script.

If you are using a Microsoft SQL Server, one script, CreateDB, creates the database and the database user, and a second script, CreateDBObjects, populates the database with the appropriate objects. The SQL scripts are intended to be run by an SQL administrator with either sysadmin or a combination of securityadmin and dbcreator privileges. The database objects creation does not necessarily require these privileges and could be performed by the user with db owner privileges for the database. This would require modifications to the SQL scripts.

The second set of credentials is used for the Web Services access for the Developer to read from and write to the database. This can be a pre-existing login, for which you must supply the correct login name and password, or you can specify a new login name and password. The installer grants this account access to the database and adds it to the appropriate roles.

 $\sqrt{\theta}$  To install the database manually on an Oracle Database server:

- 1. From the Windows Start menu, open a Command Prompt window.
- 2. To create the schema using the **CreateSystemObjects.sql** script located in **\db scripts\ORACLE\Developer** in the software installation files, enter the following at the command prompt:

#### **Standard SQL\*Plus syntax**:

sqlplus -s <ORACLE\_ADMINISTRATOR>/<ORACLE\_ADMINISTRATOR\_PASSWORD>@<SERVER\_I NSTANCE> @"<SCRIPT\_LOCATION>\<SCRIPT\_NAME>" variable\_value1 variable\_value2 ... variable\_valueN

**Note:** The -s parameter runs SQL\*Plus without SQL\*Plus messaging.

**Warning!** The values must be in this order to run correctly

Run the following:

sqlplus -s

<ORACLE\_ADMINISTRATOR>/<ORACLE\_ADMINISTRATOR\_PASSWORD>@<SERVER\_I NSTANCE> @"CreateSystemObjects.sql" <SCHEMA\_OWNER> <SCHEMA\_OWNER\_PASSWORD> <TABLESPACE\_NAME> <TABLESPACE\_DATA\_FILE> <SCHEMA\_USER> <SCHEMA\_USER\_PASSWORD>

The variables that need to be replaced are:

<ORACLE\_ADMINISTRATOR> - administrator user login with credentials to create tablespace, user, and so on.

<ORACLE\_ADMINISTRATOR\_PASSWORD> - password for the Oracle administrator <SERVER\_INSTANCE> - name of the Oracle server instance where the tablespace and users will be created

<SCHEMA\_OWNER> - user to be created that is the schema owner

<SCHEMA\_OWNER\_PASSWORD> - password to be set for the schema owner

<TABLESPACE\_NAME> - the name of the tablespace to be created that will contain the schema

<TABLESPACE\_DATA\_FILE> - the full path (with file name) to the tablespace file (the DBF file to be created)

<SCHEMA\_USER> - the application user that is create to have access to the Developer schema

<SCHEMA\_USER\_PASSWORD> - password to be set for the application user with access to the Developer schema

#### **Example with default install parameters**:

sqlplus -s system/password@xe @"E:\Setup\db scripts\ORACLE\Developer\CreateSystemObjects.sql" ODServer password ODDevContent "C:\app\Administrator\oradata\orcl\ODDevContent.DBF" ODServer\_app password

- 3. Confirm the parameters and run the script. After the schema is created, enter **exit** and press **ENTER** to return to the prompt in the Command Prompt window.
- 4. Next create the schema objects by running the **CreateSchemaObjects.sql** script. The script contains variables that are replaced with the text supplied for the values.

**Warning!** The values must be in this order to run correctly.

#### **Standard SQL\*Plus syntax**:

sqlplus -s <SCHEMA\_OWNER>/<SCHEMA\_OWNER\_PASSWORD>@<SERVER\_INSTANCE> @"<SCRIPT\_LOCATION>\<SCRIPT\_NAME>" variable\_value1 variable\_value2 ... variable\_valueN

**Note:** The -s parameter runs SQL\*Plus without SQL\*Plus messaging.

Run the following:

sqlplus -s

<SCHEMA\_OWNER>/<SCHEMA\_OWNER\_PASSWORD>@<SERVER\_INSTANCE> @"CreateSchemaObjects.sql" <SCHEMA\_OWNER> <SCHEMA\_USER>

The variables that need to be replaced are: <SCHEMA\_OWNER> - user created that is the schema owner <SCHEMA\_OWNER\_PASSWORD> - password set for the schema owner <SERVER\_INSTANCE> - name of the Oracle server instance where the tablespace and users are created <SCHEMA\_OWNER> - user created that is the schema owner <SCHEMA\_USER> - the application user that has access to the Developer schema

#### **Example with default install parameters:**

sqlplus -s ODServer/password@xe @"E:\setup\db scripts\ORACLE\Developer\CreateSchemaObjects.sql" ODServer ODServer\_app

- 5. Confirm the parameters and run the script. After the script runs, enter **exit** and press **ENTER** to return to the prompt in the Command Prompt window.
- 6. Enter **exit** and press **ENTER** to exit the Command Prompt window.

 $\sqrt{\overline{C}}$  To install the database manually on a Microsoft SQL Server:

- 1. From the Windows Start menu, open a Command Prompt window.
- 2. First create the database using the **CreateDB.sql** script. The script contains variables that are replaced with the text supplied for the values.

**Warning!** All variable names must be referenced for the script to run successfully.

#### **Standard sqlcmd syntax:**

sqlcmd -E -S <SERVER\_NAME> -i <SCRIPTFILE> –v VARIABLE1="<VALUE1>" -v VARIABLE2="<VALUE2>"

**Note:** The -E parameter means use an entrusted connection to the SQL Server. To use a login and password, use -U <LOGINID> and -P <PASSWORD> parameters.

Run the following: sqlcmd -E -S <SERVER\_NAME> -i CreateDB.sql -v DBName="<DATABASE\_NAME>" -v DBPath="<DATABASE\_FILE\_LOCATION>"

The variables that need to be replaced are: <SERVER\_NAME> - the server instance to connect to <DATABASE\_NAME> - the name of the database to be created that contains the tables, procedures, etc. <DATABASE\_FILE\_LOCATION> - the path (without file name) to the database file folder (where the MDF and LDF files will be created).

Enter the fully qualified path of the script file. The initial size of the database will be 500 MB with the database log size of 125MB.

#### **Example with default install parameters**:

sqlcmd -E -S "sqlserver" -i "E:\Setup\db scripts\MSSQL\Developer\CreateDB.sql" -v DBName="ODDevContent" -v DBPath="C:\database"

- 3. Confirm the parameters and run the script.
- 4. Create the database objects by running the **CreateDBObjects.sql** script. The script contains variables that are replaced with the text supplied for the values.

**Warning!** All variable names must be referenced for the script to run successfully.

#### **Standard sqlcmd syntax:**

sqlcmd -E -S <SERVER\_NAME> -i <SCRIPTFILE> –v VARIABLE1="<VALUE1>" -v VARIABLE2="<VALUE2>"

**Note:** The -E parameter means use an entrusted connection to the SQL Server. To use a login and password, use -U <LOGINID> and -P <PASSWORD> parameters.

Run the following (install for the web service using SQL Server Authentication): sqlcmd -E -S <SERVER\_NAME> -i CreateDBObjects.sql -v DBOwner="<DATABASE\_OWNER>" -v Password="<DATABASE\_OWNER\_PASSWORD>" -v DBName="<DATABASE\_NAME>"

The variables that need to be replaced are: <SERVER\_NAME> - the server instance to connect to <DATABASE\_OWNER> - database user to be created that is the primary owner of the database <DATABASE\_OWNER\_PASSWORD> - password to be set for the database owner <DATABASE\_NAME> - the name of the database to be updated

Enter the fully qualified path of the script file.

#### **Example with default install parameters**:

sqlcmd -E -S "sqlserver" -i "E:\Setup\db scripts\MSSQL\Developer\CreateDBObjects.sql" -v DBOwner="ODServer" -v Password="password" -v DBName="ODDevContent"

Run the following (install for the web service using Windows authentication): sglcmd -E -S<SERVER\_NAME> -i CreateDBObjects.sgl -v DBOwner="<DATABASE\_OWNER>" -v UseWinAuth="TRUE" -v DBName="<DATABASE\_NAME>"

The variables that need to be replaced are: <SERVER\_NAME> - the server instance to connect to <DATABASE\_OWNER> - the Windows account for the Application Pool identity used by the web service <DATABASE\_NAME> - the name of the database to be updated

Enter the fully qualified path of the script file

#### **Example with default install parameters:**

sqlcmd -E -S "sqlserver" -i "E:\Setup\db scripts\MSSQL\Developer\CreateDBObjects.sql" -v DBOwner="windowsUser" -v UseWinAuth="TRUE" -v DBName="ODDevContent"

- 5. Confirm the parameters and run the script.
- 6. Enter **exit** and press **ENTER** to exit the Command Prompt window.

## <span id="page-18-0"></span>**2.3 Install the Developer Client**

The Developer Client is a version of the Developer which contains a client database that connects to a shared server.

There are two things your administrator should supply to you before you install the Developer on your local workstation:

- The name of the web server and virtual directory where the Library is located.
- Your user credentials: either your Windows login account, or a user name and password that your administrator has created.

You must have administrator privileges to the computer or at least have necessary permissions set to install the software.

To install the Developer client, launch the Setup.exe file located in the root folder in the software installation files. If a Security Warning appears, click Run. You are then prompted to choose the language for the Installer, and the Install Wizard appears. During installation, you proceed through these screens in the Install Wizard.

- 1. **License Key**: Depending on the product you are installing, this screen may appear. If it does, click **Browse** to navigate to the location of the license key file (usually license.xml).
- 2. **Welcome**: From this screen, you can access the Installation and Upgrade manuals in Adobe Acrobat format.
- 3. **Setup Type**: From the **Configuration** list, select **Developer Client**.
- 4. **Language Selection**: Choose the language for the Developer server and library. This sets the default language for the templates and publishing styles in the library.
- 5. **Software Requirements**: Third-party applications are required for installation. If the applications are not present, this screen appears notifying you which applications are needed. You can choose not to continue and abort the installation. If you choose to continue, the applications are installed. If one of them is the .NET framework, the .NET Installer may prompt you to close the Installer. Ignore this warning and do not shut down the Installer.
- 6. **Select Program Folder**: You can indicate the desired program folder or accept the default.
- 7. **Choose Destination Location**: You can accept the default target location, or click **Change** to specify a different one.
- 8. **Ready to Install**: The Installation Wizard is ready to install the software. Click **Back** to review or modify any settings.
- 9. **Setup Status**: This screen appears while the files are being installed, the database and virtual directory are being created, and IIS is being configured.
- 10. **InstallShield Wizard Complete**: During the installation a file might be in use by the operating system on the computer; this will require a reboot to complete the installation. Also, make sure to run Windows update to get the latest patches from Microsoft.

**Note:** The Developer Client installation automatically installs the Record It! application. Record It! is a simplified version of the Recorder with an editor designed to allow subject matter experts to create topics without installing or learning the Developer. There is a separate

Record It! installation for subject matter experts. See *Use Record It!* in the Record Topic Content chapter in the Content Development guide for more information.

## <span id="page-19-0"></span>**2.4 Install Single User**

The Developer Single User is a version of the Developer which installs the software files and the content database locally.

You must have administrator privileges to the computer or at least have necessary permissions set to install the software.

To install the Developer, launch the Setup.exe file located in the root folder in the software installation files. If a Security Warning appears, click Run. You are then prompted to choose the language for the Installer, and the Install Wizard appears. During installation, you proceed through these screens in the Install Wizard.

- 1. **License Key**: Depending on the product you are installing, this screen may appear. If it does, click Browse to navigate to the location of the license key file (usually license.xml).
- 2. **Welcome**: From this screen, you can access the Installation and Upgrade manuals in Adobe Acrobat format.
- 3. **Setup Type**: From the Configuration list, select **Developer Single User**.
- 4. **Language Selection**: Choose the language for the Developer server and library. This sets the default language for the templates and publishing styles in the library.
- 5. **Software Requirements**: Third-party applications are required for installation. If the applications are not present, this screen appears notifying you which applications are needed. You can choose not to continue and abort the installation. If you choose to continue, the applications are installed. If one of them is the .NET framework, the .NET Installer may prompt you to close the Installer. Ignore this warning and do not shut down the Installer.
- 6. **Select Program Folder**: This screen appears if you selected **Server and Client** from the Configuration list on the Setup Type screen. You can indicate the desired program folder or accept the default.
- 7. **Choose Destination Location**: You can accept the default target location, or click **Change** to specify a different one.
- 8. **Ready to Install**: The Installation Wizard is ready to install the software. Click **Back** to review or modify any settings.
- 9. **Setup Status**: This screen appears while the files are being installed.
- 10. **Install Wizard Complete**: During the installation a file might be in use by the operating system on the computer; this will require a reboot to complete the installation. Also, make sure to run Windows update to get the latest patches from Microsoft.

**Note:** The Developer Single User installation automatically installs the Record It! application. Record It! is a simplified version of the Recorder with an editor designed to allow subject matter experts to create topics without installing or learning the Developer. There is a separate Record It! installation for subject matter experts. See *Use Record It!* in the Record Topic Content chapter in the Content Development guide for more information.

## <span id="page-19-1"></span>**2.5 Uninstall the Developer**

If you need to uninstall the Developer, you use the Microsoft Windows Add/Remove Programs utility in Control Panel. There may be several entries for the Developer (depending on what

you have installed), as listed below. Before beginning the uninstall process, you should exit the Developer application.

- <product name> Server Removed: The software application files on the server.
- <product name> Client Removed: The software application files on the client computer.
- <product name>Single user Removed: The software application on the client computer.
- Standalone Topic Player Removed: The web plug-in files.

Uninstalling the application files does not remove content or files in the local storage location. If you want to delete the content, delete your profile before uninstalling the Developer. Deleting the profile deletes the content permanently.

- $\overline{\mathcal{C}}$  To uninstall the Developer:
	- 1. On the Microsoft Windows desktop, click the **Start** menu.
	- 2. Click **Settings**.
	- 3. Click **Control Panel**.
	- 4. Launch **Add/Remove Programs**.
	- 5. Scroll the list as necessary and click the Developer entry you want to uninstall.
	- 6. Click **Change/Remove** and follow the steps to uninstall the item.

### <span id="page-20-0"></span>**2.6 Install the Record It! Client**

Record It! is a standalone application designed to provide anyone with the ability to create recorded content that can be imported into the Developer. Record It! creates standalone files (.topic) that you can distribute to any author with a Developer installation. An author can import the recorded .topic files into the Developer for further refinement and publishing. See *Use Record It!* in the Record Topic Content chapter of the Content Development guide for more information about using Record It!.

**Note:** Record It! is automatically installed when the Developer Client or Single User is installed. Record It! appears as a shortcut on the Start menu where the Developer is installed.

In a server installation of the Developer, the Record It! Setup program can be downloaded from the Developer server <Library URL>/Public/Recordit; for example, https://mycompany:443/ODSContent/Public/RecordIt. You may need to contact a product administrator or content authoring team to determine the Library URL.

The installation program is also available in the install media pack and can be distributed to subject matter experts. The location in the media pack is: Branding/<brand>/Installer/recorditsetup.exe.

To install Record It!, download the Record It! Setup program and then run it. When you run the setup program, you are prompted for a program folder and a location where you want the application installed on your computer. After installing, launch Record It! using the link that appears on your Start menu.

**Note:** You must have administrator privileges to the computer or at least have necessary permissions set to install the software.

- 1. **Welcome**: Starts the Install Wizard.
- 2. **Select Program Folder**: You can indicate the desired program folder or accept the default.
- 3. **Choose Destination Location**: You can accept the default target location, or click **Change** to specify a different one.

**Note:** Unless the trusted location policy is turned off, the installation location must be in a trusted location such as "C:\Program Files (x86)". The installer checks to see if the trusted location policy is in use and warns you, if necessary.

- 4. **Ready to Install**: The Installation Wizard is ready to install the software. Click **Back** to review or modify any settings.
- 5. **Setup Status**: This screen appears while the files are being installed.
- 6. **InstallShield Wizard Complete**: During the installation a file might be in use by the operating system on the computer; this requires a reboot to complete the installation. Also, make sure to run Windows update to get the latest patches from Microsoft.

# <span id="page-22-0"></span>**3 Knowledge Center Installation**

To track how deployed content is used and report on content usage, you must install the Knowledge Center. The Knowledge Center provides the infrastructure and tools for importing, organizing, and deploying content created in the Developer (and other applications), managing users and the content that is made available to them, and tracking and reporting. The extent of these capabilities depends on whether you are using the Standard edition (basic usage tracking and reporting) or the Professional edition (more sophisticated user and content management, content organization and deployment, usage tracking, and reporting capabilities typically found in learning content management systems).

Knowledge Center is installed on a central server, and users access it through their browser. In addition, a content repository called a content root is created in a folder on the server. This folder contains all installed content.

Knowledge Center installation also requires a database server for the content and tracking information. The installation process creates the database and all necessary tables on the specified server, or you can run scripts to install the database manually. The database server and the web server do not need to be on the same computer.

<span id="page-22-1"></span>**Note:** The web server and the database server must be in the same local network.

## **3.1 Install Knowledge Center**

To install the Knowledge Center server, you must have administrator privileges to the computer on which you are installing it, or at least have necessary permissions to install software.

Before you install the Knowledge Center, you need the following information.

 **Setup Requirements for the Server**: The server setup requires the Windows Process Activation Service Admin and WorldWide Web Publishing services to be running. If they are not running, the setup program attempts to start them; if they cannot be started, the installation is aborted. An optional service used by Knowledge Center is the Indexing service for search. If it is not running, the setup program prompts you and attempt to start it; if it cannot be started, installation continues, but search may not work properly.

**Note:** The Developer requires a .NET Trust Level setting of Full to function properly. If the allowOverride setting in the web.config is set to false, it will prevent website owners from setting the trust level to a higher level than that set by the server administrator. The web.config is located in C:\Windows\Microsoft.NET\Framework64\v4.0.30319\Config on 64-bit operating systems or C:\Windows\Microsoft.NET\Framework\v4.0.30319\Config on32-bit operating systems.

- **Database Access**: Two database systems are currently supported, Oracle Database and Microsoft SQL Server. If you choose to install the database at the same time as you install the application files on the server, you are prompted for two sets of credentials for the database. The first set is for an account that the installer can use to create the database. You must use an existing account for this set of credentials, and the account must have permissions to create databases and logins. The second set of credentials is used for the Web Services access for the Developer to read from and write to the database. This can be a pre-existing login, for which you must supply the correct login name and password, or you can specify a new login name and password. The installer grants this account access to the database and adds it to the appropriate roles.
- **Oracle Database**: If you use an Oracle Database, two schema accounts are created during installation: the schema owner and the application user. The schema owner owns all the objects within the schema (tables, views, procedures, and so on), and the

application user has access to all those objects, but has limited privileges. The application user is the account that Developer web services uses to connect to the schema. By default, the application user can be created based on the schema owner credentials by appending "\_app" to the user name and using the same password, or you can use completely independent credentials.

**Note:** In an Oracle Database multitenant environment, you must use a pluggable database instance to create the schema and schema objects, and the schema owner and application user accounts created should not be common users.

 **Microsoft SQL Server**: A Microsoft SQL Server may be configured with Windows only or mixed mode authentication.

**Note:** You cannot convert content from a Microsoft SQL database to an Oracle Database.

 **Authentication Methods**: Knowledge Center can be set up to authenticate users in three different security modes:

**Microsoft Windows**: All login authentication to Knowledge Center is done through Windows. The system checks the Microsoft Windows account under which the user has logged in to the local computer.

**Standard**: All login authentication to Knowledge Center is done through accounts stored in the Knowledge Center database.

**Header-based Single Sign-On**: All login authentication to Knowledge Center is done through a Single Sign-On provider. The system checks the account under which the user has logged into their Single Sign-On provider. See *Configure Knowledge Center for SSO* in the Additional Installation Information chapter for more information.

**Note:** Changing security authentication methods after installation results in technical issues.

- **Profile Credentials**: During server installation, you are prompted to enter credentials for an administrator account for Knowledge Center. If you are installing with the Standard authentication method, you must enter a user name and password and confirm the password. If you are installing with the Microsoft Windows authentication method, you can choose to use the Microsoft Windows account of the person installing the server or enter the information for a different Microsoft Windows login account.
- **Secure Web Site and SSL:** If a secure web site is available, the installer defaults to that web site. While you can also install on a non-secure web site, using a secure web site and SSL is the recommended method of deployment for the web services, because SSL encrypts authentication data (username and password, session cookies) so it is not transported in clear text across networks; encrypts sensitive data; authenticates that the web server is being accessed by users who are who they say they are; protects data that should be accessed by certain users, and not accessed by others.
- **Content Root**: The Content Root is where user content is stored. Knowledge Center needs to be able to copy files and folders in this location, so it needs to be accessed by a Windows user with the necessary privileges to perform these tasks. The Content Root virtual directory is a sub-directory of the Knowledge Center application, and has the same authentication as Knowledge Center. The only difference that occurs is if the Content Root is set to use Anonymous Tracking, in which case the Content Root virtual directory is set to use Anonymous Authentication.
- **Application Pool Identities**: Starting with Windows Server 2008 SP2, a new Windows user identity was created for running application pools. These identities are similar to normal Windows user accounts in that they can be assigned folder permissions and so on, but they are only used by the application pool. On these

operating systems, the Knowledge Center Server application pool, ODDevAppPool4r2, uses application pool identity IIS AppPool\ODDevAppPool4r2 as the accounts under which the application pools run. If using an SQL Server, there is an option to use a different Windows account for the App Pool Identity.

Before you begin the installation, you should decide whether to use the scripts to create the database manually or use the installer software to create the database automatically. If you choose to install the database using the scripts, refer to the *Install the Knowledge Center Database Manually* section. If you choose to install the database and the server separately, you must install the database first.

#### **Install Knowledge Center Using an Oracle Database**

To install Knowledge Center with an Oracle database, launch the Setup.exe file located in the root folder in the software installation files. If a Security Warning appears, click Run. You are then prompted to choose the language for the Installer, and the Install Wizard appears. During installation, you proceed through these screens in the Install Wizard.

- 1. **License Key**: Depending on the product you are installing, this screen may appear. If it does, click **Browse** to navigate to the location of the license key file (usually license.xml).
- 2. **Welcome**: From this screen, you can access the Installation and Upgrade manuals in PDF format.
- 3. **Setup Type**: From the **Configuration** list, select **Knowledge Center**.
- 4. **Software Requirements**: Third-party applications are required for installation. If the applications are not present, this screen appears notifying you which applications are needed. You can choose not to continue and abort the installation. If you choose to continue, the applications are installed. If one of them is the .NET framework, the .NET Installer may prompt you to close the Installer. Ignore this warning and do not shut down the Installer.
- 5. **Microsoft .NET Framework Update**: Choose to install Microsoft .NET Framework 4.5. Note that a reboot might be required. This screen only appears if the .NET Framework 4.5 needs to be installed.
- 6. **Setup Requirements**: Specific services are required for installation. If the services are not running, this screen appears notifying you which services are needed. You can choose to start or enable the services and continue. Depending on the service, the installation may be aborted if it is not started.

**Professional Edition only:** The Windows Search service is optional for the Professional Edition of Knowledge Center; however, if it is not installed and started, the Search functionality does not function properly. During the installation of Professional Edition, the installer detects the state of the Windows Search service. If the service is installed but stopped, the installer presents you with the option to start it. If the service is not installed or disabled, and you want Search to function properly, you must manually install or enable the service before proceeding with the installation.

**Note:** For Windows Search to work properly, the UNC Path property of the Content Root cannot use the IP address as the UNC Path. It should use the machine name.

- 7. **Choose Destination Location**: You can accept the default target location, or click **Change** to specify a different one.
- 8. **Usage Tracking Conversion**: Select the **No, this is a new installation** option.
- 9. **Choose Web Site**: The **Available websites** list contains the list of all web sites available to the user, allowing you to choose the most appropriate one. Preference is given to secure web sites. In the **Application (virtual directory) name** box, you can

enter the name you want to use for the virtual directory, or accept the default. You also select the mode to use to authenticate the users, either Windows or Standard. Later, when you supply the credentials for the initial Profile, you must choose the same authentication mode.

- 10. **Web Site Options**: This screen appears if there is no secure web site available or if you did not select a secure web site on the Choose Web Site screen. It allows you to ignore the recommendation and continue with the installation, or create a secure web site manually and retry the installation.
- 11. **URL Settings**: The URL of the web site is determined by the installer and used in the configuration settings of Knowledge Center. However, what the installer determines, and what the actual URL should be may not be the same, so the user can modify it as necessary. All DNS and proxy settings should be considered before changing the value. If no changes are needed, or if the user is unsure of the settings, the URL should be left as it is currently set.

#### 12. **Database System**: Choose **Oracle Database**.

**Note:** The web server and the database server must be in the same local network.

- 13. **Oracle ODBC Components**: The installer requires a 32-bit ODBC driver to be installed to connect to the Oracle Database. If there is no ODBC driver, the installer installs one. This screen does not appear if an ODBC driver already exists. In the **Path** field, enter the physical location to which you want to install the Oracle ODBC components.
- 14. **SQL Script Options**: The database scripts can be run manually or through the installer. It is also possible to create a schema outside of the installer using administrative privileges, but let the installer create the schema objects with a previously created schema user that has less privileges. If you have already run the scripts to create the database, click the **Yes, the scripts have already been run for this version** option. If you want the installer to create the database, click the **No, the scripts have not been run, let the installer run them** option. If there is an existing schema (either an empty schema or if performing an upgrade), you can select the "Create or update an existing schema" option, which only runs a set of scripts within the schema, and does not require administrative privileges.

**Note:** If a Knowledge Center has already been installed, for example in a server farm or load balanced environment, the existing up-to-date database should be used.

15. **Oracle Database Login**: If the scripts have not been run, enter a valid system account name, password, and host string to connect to the Oracle Database server. The account entered in the **User Name** field must have DBA role privileges to connect to the Oracle Database; the role is required to create or update the tablespace, schema owner, and schema user created for the application.

If the scripts have already been run to create the database, enter the user name, password and host string that has access to the user schema created to run the application. The account in the **User Name** field must be the name of the application user associated with the schema you created manually with the scripts. If the scripts have already been run, the Profile Credentials screen appears next.

**Note:** Host String represents the name you assign for TNS connectivity in the tnsnames.ora file. This typically identifies the machine, port number and SID of the Oracle database. If you need to connect to a remote Oracle database you will need to supply the host:port/service\_name; for example, "myservername:1521/orcl". In some environments a tnsname.ora might not be present. If you are not sure, it is highly recommended that you supply the host/service name or host:port/service name (if remote).

16. **Choose Schema**: Specify a tablespace name, user name, and password and confirm the password. The user name is limited to 20 characters. The tablespace name is the name of the tablespace that is created or used during the installation; the user name is the user name that will be created or associated with the schema. This user name and password are also used for the Oracle application user that is created automatically. This user is for the application to read and write information to the database. If you want to specify a different Oracle application user, deselect the **Create Application User Based on These Credentials** option. The Application User screen appears next.

If the Create Application User Based on These Credentials is selected, the application user created based on the entered credentials is the same Login ID with "\_app" appended to the end, and it uses the same password. The Content Root Information screen appears next.

- 17. **Application User**: Specify a user name and password and confirm the password. This screen only appears if you deselected the Create Application User Based on These Credentials option on the previous screen.
- 18. **Content Root Information**: The content root location is the physical location (path and folder name) for the content root. You can enter it in the field or click **Browse** to navigate to the location. You can choose to use anonymous tracking, which means that all usage and tracking information is gathered under an anonymous name. Individual user scores and tracking data will not be available.
- 19. **Content Root User**: The Content Root folder is accessed by Knowledge Center by a Windows user that copies files and folders, so it needs the credentials of a user with the necessary privileges to perform these tasks. The Windows user can be created by the installer, or be an existing user.
- 20. **Profile Credentials**: If you chose to install the server with standard authentication, enter a user name and password for the default administrator user, and confirm the password. If you chose to install with Microsoft Windows authentication, allow the system to use the current Microsoft Windows account or specify another valid Microsoft Windows user account and password. You must also enter a first and last name for the profile. The Middle initial and E-mail address are optional. If using SSO, provide the SSO username.
- 21. **Folder permission**: The Knowledge Center needs certain permissions to complete the installation. If the installer detects any missing permission(s) it displays this screen, which lists the name of the folder, the user name, and the permission it needs before the installer can continue. If you are installing a Content root to the same server as the Knowledge Center, the permission must be applied to the specific folders for the Content root as well. The user account needed is used by the Content root Application Pool in IIS.

Click **Yes, grant permission to the folders** to automatically grant the permissions to the folders. If the permissions cannot be applied, this screen reappears. This option is highly recommended. Click **No, ignore permission and attempt to continue installation** to ignore the permission check and try to continue the installation. If the permissions are not set properly, the installation may fail. Use this option if you know that the permissions are already applied. Click **Retry** to recheck the folders without applying any permissions. The permissions must be applied manually.

- 22. **Ready to Install**: The Installation Wizard is ready to install the software. Click **Back** to review or modify any settings.
- 23. **Setup Status**: This screen appears while the files are being installed, the schema and virtual directory are being created, and IIS is being configured.
- 24. **InstallShield Wizard Complete**: During the installation a file might be in use by the operating system on the computer; this will require a reboot to complete the

installation. Also, make sure to run Windows update to get the latest patches from Microsoft. Click the URL to open Knowledge Center in your default browser.

#### **Install Knowledge Center Using a Microsoft SQL Server**

To install Knowledge Center with a Microsoft SQL Server database, launch the Setup.exe file located in the root folder in the software installation files. If a Security Warning appears, click Run. You are then prompted to choose the language for the Installer, and the Install Wizard appears. During installation, you proceed through these screens in the Install Wizard.

- 1. **License Key**: Depending on the product you are installing, this screen may appear. If it does, click **Browse** to navigate to the location of the license key file (usually license.xml).
- 2. **Welcome**: From this screen, you can access the Installation and Upgrade manuals in PDF format.
- 3. **Setup Type**: From the **Configuration** list, select **Knowledge Center**.
- 4. **Software Requirements**: Third-party applications are required for installation. If the applications are not present, this screen appears notifying you which applications are needed. You can choose not to continue and abort the installation. If you choose to continue, the applications are installed. If one of them is the .NET framework, the .NET Installer may prompt you to close the Installer. Ignore this warning and do not shut down the Installer.
- 5. **Microsoft .NET Framework Update**: Choose to install Microsoft .NET Framework 4.5. Note that a reboot might be required. This screen only appears if the .NET Framework 4.5 needs to be installed.
- 6. **Setup Requirements**: Specific services are required for installation. If the services are not running, this screen appears notifying you which services are needed. You can choose to start or enable the services and continue. Depending on the service, the installation may be aborted if it is not started.

**Professional Edition only:** The Windows Search service is optional for the Professional Edition of Knowledge Center; however, if it is not installed and started, the Search functionality will not function properly. During the installation of Professional Edition, the installer will detect the state of the Windows Search service. If the service is installed but stopped, the installer presents you with the option to start it. If the service is not installed or disabled, and you want Search to function properly, you must manually install or enable the service before proceeding with the installation.

**Note:** For Windows Search to work properly, the UNC Path property of the Content Root cannot use the IP address as the UNC Path. It should use the machine name.

- 7. **Choose Destination Location**: You can accept the default target location, or click **Change** to specify a different one.
- 8. **Usage Tracking Conversion**: Select the **No, this is a new installation** option.
- 9. **Choose Web Site**: The **Available websites** list contains the list of all web sites available to the user, allowing you to choose the most appropriate one. Preference is given to secure web sites. In the **Application (virtual directory)** name box, you can enter the name you want to use for the virtual directory, or accept the default. You also select the mode to use to authenticate the users, either Windows, Standard, or Header-based Single Sign-On. Later, when you supply the credentials for the initial Profile, you must choose the same authentication mode.
- 10. **Web Site Options**: This screen appears if there is no secure web site available or if you did not select a secure web site on the Choose Web Site screen. It allows you to

ignore the recommendation and continue with the installation, or create a secure web site manually and retry the installation.

- 11. **URL Settings**: The URL of the web site is determined by the installer and used in the configuration settings of Knowledge Center. However, what the installer determines, and what the actual URL should be may not be the same, so the user can modify it as necessary. All DNS and proxy settings should be considered before changing the value. If no changes are needed, or if the user is unsure of the settings, the URL should be left as it is currently set.
- 12. **Database System**: Choose **Microsoft SQL Server**.

**Note:** The web server and the database server must be in the same local network.

- 13. **SQL Script Options**: If you have already run the scripts to create the database, click the **Yes, the scripts have already been run for this version** option. If you want the installer to create the database, click the **No, the scripts have not been run, let the installer run them** option.
- 14. **Microsoft SQL Server Login**: From the **Database server** list, select the desired Microsoft SQL Server. If the scripts have not been run, select Windows Authentication or SQL Server Authentication to connect to the database. If you select Microsoft SQL Server authentication, enter an existing login name and password that has database administrator access to the server.
- 15. **Choose Database**: Accept the default name for the database or enter a custom name. If you have already run the scripts, you must use the name of the database you created.

SQL server authentication recognizes a Windows only or mixed mode server authentication. Under Authentication, select Windows Authentication or SQL Server Authentication. For SQL server authentication, specify an existing database user ID and password and confirm the password, if necessary, or, if you have not run the scripts, you can also specify a new database user ID and password. The installer creates the login, if necessary, grants the login access to the database, and gives it the appropriate permissions. If you ran the scripts to create the database, you must use the login you created.

- 16. **Application Pool Identity**: This screen appears if you selected Windows Authentication and an Application Pool Identity does not exist. You can choose to have the installation create a standard application pool identity and connect the database to the identity, or create a new Windows account or specify an existing Windows account to connect to the SQL database. The Windows account used (either the standard application pool identity, or the Windows user account) will be granted access to the database.
- 17. **Content Root Information**: The content root location is the physical location (path and folder name) for the content root. You can enter it in the field or click **Browse** to navigate to the location. You can choose to use anonymous tracking, which means that all usage and tracking information is gathered under an anonymous name. Individual user scores and tracking data will not be available.
- 18. **Content Root User**: The Content Root folder is accessed by Knowledge Center by a Windows user that copies files and folders, so it needs the credentials of a user with the necessary privileges to perform these tasks. The Windows user can be created by the installer, or be an existing user.
- 19. **Profile Credentials**: If you chose to install the server with standard authentication, enter a user name and password for the default administrator user, and confirm the password. If you chose to install with Microsoft Windows authentication, allow the system to use the current Microsoft Windows account or specify another valid Microsoft Windows user account and password. If using SSO, provide the SSO

username.

20. **Folder permission**: The Knowledge Center needs certain permissions to complete the installation. If the installer detects any missing permission(s) it displays this screen, which lists the name of the folder, the user name, and the permission it needs before the installer can continue. If you are installing a content root to the same server as the Knowledge Center, the permission must be applied to the specific folders for the content root as well. The user account needed is used by the content root application pool in IIS.

Click **Yes, grant permission to the folders** to automatically grant the permissions to the folders. If the permissions cannot be applied, this screen reappears. This option is highly recommended. Click **No, ignore permission and attempt to continue installation** to ignore the permission check and try to continue the installation. If the permissions are not set properly, the installation may fail. Use this option if you know that the permissions are already applied. Click **Retry** to recheck the folders without applying any permissions. The permissions must be applied manually.

- 21. **Ready to Install**: The Installation Wizard is ready to install the software. Click **Back** to review or modify any settings.
- 22. **Setup Status**: This screen appears while the files are being installed, the database and virtual directory are being created, and IIS is being configured.
- 23. **InstallShield Wizard Complete**: During the installation a file might be in use by the operating system on the computer; this will require a reboot to complete the installation. Also, make sure to run Windows update to get the latest patches from Microsoft. Click the URL to open Knowledge Center in your default browser.

## <span id="page-29-0"></span>**3.2 Install the Knowledge Center Database Manually**

You can choose to create the schema only without installing the Knowledge Center software. This allows you to create the schema on a dedicated server, and then install the Knowledge Center software on another server. If you choose to do this, you must create the schema before you install the Knowledge Center software. You can create the schema manually by running the scripts provided in the media pack.

To create an Oracle schema with all the objects, two scripts must be run. One script, CreateSystemObjects, requires system administrator privileges. It creates the tablespace, the schema owner and the application user schema that has access to the schema where the Knowledge Center objects are created. The second script, CreateSchemaObjects, creates the schema objects necessary to run Knowledge Center. This script should be run by the schema owner account created from the CreateSystemObjects script.

If you are using a Microsoft SQL Server, one script references multiple scripts to create the database and the database user, as well as populate the database with the appropriate objects. The SQL scripts are intended to be run by an SQL administrator with either sysadmin or a combination of securityadmin and dbcreator privileges. The database objects creation do not necessarily require these privileges, and could be performed by the user with db\_owner privileges of the database. This would require modifications to the SQL scripts.

**Warning!** It is necessary to run the SQLPlus command line application for Oracle and the SQLCmd command line application for Microsoft SQL Server from the folder location that contains the script you are running.

 $\sqrt{\overline{C}}$  To install the database manually on an Oracle Database server:

- 1. From the Windows Start menu, open a Command Prompt window.
- 2. Using the cd command, change into the folder where the scripts are located in the software installation files; for example, if the files are located on the C: drive in a

temp folder:

cd c:\temp\setup\db scripts\ORACLE\KnowledgeCenter

3. To create the schema using the **CreateSystemObjects.sql** script, enter the following at the command prompt:

**Warning!** The values must be in this order to run correctly

#### **Standard SQL\*Plus syntax**:

salplus -s <ORACLE\_ADMINISTRATOR>/<ORACLE\_ADMINISTRATOR\_PASSWORD>@<SERVER\_I NSTANCE> @"<SCRIPT\_LOCATION>\<SCRIPT\_NAME>" variable\_value1 variable\_value2 ... variable\_valueN

**Note:** The -s parameter runs SQL\*Plus without SQL\*Plus messaging.

Run the following:

sqlplus -s

<ORACLE\_ADMINISTRATOR>/<ORACLE\_ADMINISTRATOR\_PASSWORD>@<SERVER\_I NSTANCE> @"CreateSystemObjects.sql" <SCHEMA\_OWNER> <SCHEMA\_OWNER\_PASSWORD> <TABLESPACE\_NAME> <TABLESPACE\_DATA\_FILE> <SCHEMA\_USER> <SCHEMA\_USER\_PASSWORD>

The variables that need to be replaced are:

<ORACLE\_ADMINISTRATOR> - administrator user login with credentials to create tablespace, user, and so on.

<ORACLE\_ADMINISTRATOR\_PASSWORD> - password for the Oracle administrator <SERVER\_INSTANCE> - name of the Oracle server instance where the tablespace and users will be created

<SCHEMA\_OWNER> - user to be created that is the schema owner

<SCHEMA\_OWNER\_PASSWORD> - password to be set for the schema owner

<TABLESPACE\_NAME> - the name of the tablespace to be created that will contain the schema

<TABLESPACE\_DATA\_FILE> - the full path (with file name) to the tablespace file (the DBF file to be created)

<SCHEMA\_USER> - the application user that is create to have access to the Developer schema

<SCHEMA\_USER\_PASSWORD> - password to be set for the application user with access to the Developer schema

#### **Example with default install parameters**:

sqlplus -s system/password@xe @CreateSystemObjects.sql KServer password KServer "C:\app\Administrator\oradata\orcl\KContent.DBF" KServer\_app password

- 4. Confirm the parameters and run the script. After the schema is created, enter **exit** and press **ENTER** to return to the prompt in the Command Prompt window.
- 5. Next create the schema objects by running the **CreateSchemaObjects.sql** script. The script contains variables that are replaced with the text supplied for the values.

**Warning!** The values must be in this order to run correctly.

#### **Standard SQL\*Plus syntax**:

```
sqlplus -s 
<SCHEMA_OWNER>/<SCHEMA_OWNER_PASSWORD>@<SERVER_INSTANCE> 
@"<SCRIPT_LOCATION>\<SCRIPT_NAME>" variable_value1 variable_value2 ... 
variable_valueN
```
**Note:** The -s parameter runs SQL\*Plus without SQL\*Plus messaging.

Run the following:

sqlplus -s <SCHEMA\_OWNER>/<SCHEMA\_OWNER\_PASSWORD>@<SERVER\_INSTANCE> @"CreateSchemaObjects.sql" <SCHEMA\_OWNER> <SCHEMA\_USER>

The variables that need to be replaced are: <SCHEMA\_OWNER> - user created that is the schema owner <SCHEMA\_OWNER\_PASSWORD> - password set for the schema owner <SERVER\_INSTANCE> - name of the Oracle server instance where the tablespace and users are created <SCHEMA\_OWNER> - user created that is the schema owner <SCHEMA\_USER> - the application user that has access to the Developer schema

**Example with default install parameters:** sqlplus -s KServer/password@xe @"CreateSchemaObjects.sql" KServer KServer\_app

- 6. Confirm the parameters and run the script. After the script runs, enter **exit** and press **ENTER** to return to the prompt in the Command Prompt window.
- 7. Enter **exit** and press **ENTER** to exit the Command Prompt window.

 $\sqrt{\theta}$  To install the database manually on a Microsoft SQL Server:

- 1. From the Windows Start menu, open a Command Prompt window.
- 2. Using the cd command, change into the folder where the scripts are located in the software installation files; for example, if the files are located on the C: drive in a temp folder:

cd c:\temp\setup\db scripts\MSSQL\KnowledgeCenter

3. To create the database using the **CreateDB.sql** script. The script contains variables that are replaced with the text supplied for the values.

**Warning!** All variable names must be referenced for the script to run successfully.

#### **Standard sqlcmd syntax:**

sqlcmd -E -S <SERVER\_NAME> -i <SCRIPTFILE> –v VARIABLE1="<VALUE1>" -v VARIABLE2="<VALUE2>"

**Note:** The -E parameter means use an entrusted connection to the SQL Server. To use a login and password, use -U <LOGINID> and -P <PASSWORD> parameters.

Run the following: sqlcmd -E -S <SERVER\_NAME> -i CreateDB.sql -v DBName="<DATABASE\_NAME>" -v DBPath="<DATABASE\_FILE\_LOCATION>"

The variables that need to be replaced are: <SERVER\_NAME> - the server instance to connect to <DATABASE\_NAME> - the name of the database to be created that contains the tables, procedures, etc. <DATABASE\_FILE\_LOCATION> - the path (without file name) to the database file folder (where the MDF and LDF files will be created).

The initial size of the database will be 20 MB with the database log size of 10 MB.

**Example with default install parameters:** sqlcmd -E -S "sqlserver" -i "CreateDB.sql" -v DBName="KMaster" -v DBPath="C:\database"

- 4. Confirm the parameters and run the script.
- 5. Create the database objects by running the **CreateDBObjects.sql** script. The script contains variables that are replaced with the text supplied for the values.

**Warning!** All variable names must be referenced for the script to run successfully.

#### **Standard sqlcmd syntax:**

sqlcmd -E -S <SERVER\_NAME> -i <SCRIPTFILE> –v VARIABLE1="<VALUE1>" -v VARIABLE2="<VALUE2>"

**Note:** The -E parameter means use an entrusted connection to the SQL Server. To use a login and password, use -U <LOGINID> and -P <PASSWORD> parameters.

Run the following (install for the web service using SQL Server Authentication): sqlcmd -E -S <SERVER\_NAME> -i CreateDBObjects.sql -v DBOwner="<DATABASE\_OWNER>" -v Password="<DATABASE\_OWNER\_PASSWORD>" -v DBName="<DATABASE\_NAME>"

The variables that need to be replaced are: <SERVER\_NAME> - the server instance to connect to <DATABASE\_OWNER> - database user to be created that is the primary owner of the database <DATABASE\_OWNER\_PASSWORD> - password to be set for the database owner <DATABASE\_NAME> - the name of the database to be updated

Enter the fully qualified path of the script file.

#### **Example with default install parameters:**

sqlcmd -E -S "sqlserver" -i "CreateDBObjects.sql" -v DBOwner="KUser" -v Password="password" -v DBName="KMaster"

Run the following (install for the web service using Windows Authentication): sqlcmd -E -S<SERVER\_NAME> -i CreateDBObjects.sql -v DBOwner="<DATABASE\_OWNER>" -v UseWinAuth="TRUE" -v DBName="<DATABASE\_NAME>"

The variables that need to be replaced are: <SERVER\_NAME> - the server instance to connect to <DATABASE\_OWNER> - the Windows account for the Application Pool identity used by the web service <DATABASE\_NAME> - the name of the database to be updated

#### **Example with default install parameters:**

sqlcmd -E -S "sqlserver" -i "CreateDBObjects.sql" -v DBOwner="windowsUser" -v UseWinAuth="TRUE" -v DBName="ODDevContent"

- 6. Confirm the parameters and run the script.
- 7. Enter **exit** and press **ENTER** to exit the Command Prompt window.

### <span id="page-32-0"></span>**3.3 Install the Knowledge Center User Import Utility**

The User Import Utility enables you to easily import user names and password information from a file or database into the Knowledge Center. It is a separate program that resides locally and connects to the server.

There are two things your administrator should supply to you before you install the Knowledge Center User Import Utility on your local workstation:

 The name of the web server and virtual directory where Knowledge Center is located. Please note that the Knowledge Center must be installed before you can use the User Import Utility.

 Your user credentials - either your Windows login account, or a user name and password that your administrator has created.

To install the Knowledge Center User Import Utility, launch the Setup.exe file located in the root folder in the software installation files. If a Security Warning appears, click Run. You are then prompted to choose the language for the Installer, and the Install Wizard appears. During installation, you proceed through these screens in the Install Wizard.

- 1. **License Key**: Depending on the product you are installing, this screen may appear. If it does, click **Browse** to navigate to the location of the license key file (usually license.xml).
- 2. **Welcome**: From this screen, you can access the Installation and Upgrade manuals in Adobe Acrobat format.
- 3. **Setup Type**: From the **Configuration** list, select **Knowledge Center User Import Utility**.
- 4. **Software Requirements**: Third-party applications are required for installation. If the applications are not present, this screen appears notifying you which applications are needed. You can choose not to continue and abort the installation. If you choose to continue, the applications are installed. If one of them is the .NET framework, the .NET Installer may prompt you to close the Installer. Ignore this warning and do not shut down the Installer.
- 5. **Microsoft .NET Framework Update**: Choose to install Microsoft .NET Framework 4.5. Note that a reboot might be required. This screen only appears if the .NET Framework 4.5 needs to be installed.
- 6. **Select Program Folder**: You can indicate the desired program folder or accept the default.
- 7. **Choose Destination Location**: You can accept the default target location, or click **Change** to specify a different one.
- 8. **Ready to Install**: The Installation Wizard is ready to install the software. Click **Back** to review or modify any settings.
- 9. **Setup Status**: This screen appears while the files are being installed.
- 10. **InstallShield Wizard Complete**: During the installation a file might be in use by the operating system on the computer; this will require a reboot to complete the installation. Also, make sure to run Windows update to get the latest patches from Microsoft.

# <span id="page-34-0"></span>**4 Service Pack Installation**

An Enablement Service Pack is used to improve your efficiency in developing, publishing and deploying content for your audience. The service packs may contain new features, updated capabilities and fixes to problems.

The service pack installer will determine the configuration to update based on the location you specify. If you are planning to update both the Developer and Knowledge Center, you will have to run the installer twice. If you have multiple instances of both the Developer and Knowledge Center installed, the default path will be the last installed instance of either the Developer or Knowledge Center. You must run the service pack installer multiple times to update each instance.

The recommended order to apply a service pack to the Developer is as follows:

- 1. Apply the service pack to the Developer Server.
- 2. Apply the service pack to one Developer Client.
- 3. Launch the Developer Client to update the library.
- 4. Apply the service pack to all other Developer Clients.

The recommended order to apply a service pack to Knowledge Center is as follows:

- 1. Apply the service pack to the Knowledge Center Server.
- 2. Apply the service pack to the Knowledge Center User Import Utility.

**Note:** Typical releases include bug fixes and enhancements that may result in changes to various publishing styles in the Developer. When you apply a service pack, you can upgrade any custom document publishing styles you have created in the Library. The capability to upgrade a publishing style only applies to document outputs (System Process, Training Guide, Instructor Manual, Test Document, Test Case, Job Aid, and Presentation). If a publishing style is not upgraded, it will not be available for publishing. You are therefore advised to reapply any customizations to the appropriate default publishing style or styles that are not or cannot be automatically upgraded after applying the service pack.

**Important 12.1.0.2 Upgrade Note:** The service pack information in this chapter does not pertain to the 12.1.0.2 upgrade. The procedure for upgrading to 12.1.0.2 upgrade differs from previous upgrades. The setup for the 12.1.0.2 upgrade proceeds through all of the screens as found in a new installation. During the setup, if you select the same destination folder as your current installation, the setup will upgrade the installation. If you select a new folder location, the setup will create a new 12.1.0.2 server installation and leave the existing installation with the old version intact. See the *Developer Installation* chapter in the Installation and Administration guide for more information about using the Install Wizard.

## <span id="page-34-1"></span>**4.1 Apply the Service Pack to the Developer Server**

The service pack installer may contain updates for both the web server and the database. If a database update exists, the you have the option to either have the service pack installer apply the database update or run the scripts manually. If you use the installer, it will populate the appropriate prompts when available, with the only exception being the prompt for the system administrator password to access the Oracle database. It is necessary for the user to have access to this password prior to running the installer.

Upon updating the Developer Server, you will need to apply updates to the Developer Library and apply the service pack to the Developer Clients.

To install a service pack, exit the Developer and the Knowledge Center and launch the selfextracting executable file. This file automatically extracts the files and launches the installer. If a Security Warning appears, click Run. You are then prompted to choose the language for the Installer, and the Install Wizard appears. During installation, you proceed through these screens in the Install Wizard.

**Note:** If you have extracted the installer files to run the scripts manually to update the database, you should use **setup.exe** in the extracted files and not the self-extracting executable.

- 1. **Welcome**: The Welcome screen identifies the name of the service pack. You can click **Cancel** if you decide that you do not want to install the service pack.
- 2. **Application Selection**: Choose **Developer**.
- 3. **Choose Destination Location**: Displays the default location where the application is currently installed. Confirm that this location is correct or change the location to where the application is currently installed. If there is no database update or the scripts have already been run, the Ready to Install screen appears next.
- 4. **SQL Script Options**: This screen only appears if there is an update necessary for the database and the scripts have not been run manually. If the database needs to be updated, click the **No, the scripts have not been run, let the installer run them** option.
- 5. **Oracle Database Login**: If the scripts have not been run, the connection credentials appear on this screen. You do not need to change them, but you must supply the system administrator password.

or

**Microsoft SQL Server Login**: If the scripts have not been run, the connection credentials appear on this screen. You do not need to change them, but you can if you feel it is necessary. If you do change them, enter an existing login name and password that has database administrator access to the server. If the scripts have already been run, the Ready to Install screen appears next.

6. **Choose Schema**: The tablespace name, user name, and password are defaulted.

or

**Choose Database**: The database name, login ID and password are defaulted.

- 7. **Ready to Install**: The Installation Wizard is ready to update the application. Click Back to review or modify any settings.
- 8. **Setup Status**: This screen appears while the files are being installed, the database is being updated, and IIS is being configured.
- 9. **InstallShield Wizard Complete**: During the update a file might be in use by the operating system on the computer; this will require a reboot to complete the installation. Also, make sure to run Windows update to get the latest patches from Microsoft.

## <span id="page-35-0"></span>**4.2 Apply Service Pack Database Updates Manually to the Developer Server**

If the service pack installer contains a database update, you can run the scripts manually. After you update the database, you should then run the installer to update the web server and the library.

If you are running the scripts on an Oracle Database server, it should be run by the schema owner account created at the installation of the Developer. If you are running the script on a Microsoft SQL Server, it should be run by an SQL administrator with either sysadmin or a combination of securityadmin and dbcreator privileges. The database objects creation does not necessarily require these privileges and could be performed by the user with db\_owner privileges of the database. This would require modifications to the SQL scripts.
The installer files for the Service Pack are compiled into a self-extracting executable file. To run the scripts manually, you must extract the installer files.

 $\overline{\mathcal{C}}$  To extract the installer files:

1. Create an empty folder for the files.

**Tip:** It is easier if the folder is in the same location as the self-extracting executable.

- 2. From the Windows Start menu, open a Command Prompt window.
- 3. To extract the files into the newly created directory, enter the following at the command prompt: /extract\_all:<extraction location>. Be sure to include the path to the folder in the command.

Example: C:\ESPInstaller\UPK\_12.1.exe /extract\_all:C:\ESPInstaller\ExtractedFiles.

 $\sqrt{\theta}$  To update the Developer database manually on an Oracle server:

- 1. From the Windows Start menu, open a Command Prompt window.
- 2. Update the schema using the **AlterSchemaObjects.sql** script. The script contains variables that are replaced with the text supplied for the values.

**Warning!** The values must be in this order for the script to be run successfully.

#### **Standard sqlplus syntax**:

sqlplus -s <SCHEMA\_OWNER>/<SCHEMA\_OWNER\_PASSWORD>@<SERVER\_INSTANCE> @"<SCRIPT\_LOCATION>\<SCRIPT\_NAME>" variable\_value1 variable\_value2 ... variable\_valueN

**Note:** The -s parameter runs SQL\*Plus without SQL\*Plus messaging.

Run the following: sqlplus -s <SCHEMA\_OWNER>/<SCHEMA\_OWNER\_PASSWORD>@<SERVER\_INSTANCE> @"AlterSchemaObjects.sql" <SCHEMA\_OWNER>

The variables that need to be replaced are: <SCHEMA\_OWNER> - user created that is the schema owner <SCHEMA\_OWNER\_PASSWORD> - password for the schema owner <SERVER\_INSTANCE> - name of the Oracle server instance where the schema is to be updated

### **Example with default install parameters**:

sqlplus -s ODServer/password@xe @"E:\ESPInstaller\patchfiles\Content\Database\Developer\ORACLE\AlterSchemaObjec ts.sql" ODServer

- 3. Confirm the parameters and run the script.
- 4. Enter **exit** and press **ENTER** to return to the command prompt.
- 5. Enter **exit** and press **ENTER** to exit the Command Prompt window.

 $\sqrt{\overline{C}}$  To update the Developer database manually on a Microsoft SQL Server:

1. From the Windows Start menu, open a Command Prompt window.

2. Update the database using the **AlterDBObjects.sql** script. The script contains variables that are replaced with the text supplied for the values.

**Warning!** The values must be in this order for the script to be run successfully.

**Standard sqlcmd syntax**:

sqlcmd -E -S <SERVERNAME> -i <SCRIPTFILE> –v VARIABLE1="<VALUE1>" -v VARIABLE2="<VALUE2>"

**Note:** The -E parameter means use an entrusted connection to the SQL Server. To use a login and password, use -U <LOGINID> and -P <PASSWORD> parameters.

Run the following: sqlcmd -E -S <SERVER\_NAME> -i AlterDBObjects.sql -v DBOwner="<DATABASE\_OWNER>" -v DBName="<DATABASE\_NAME>"

The variables that need to be replaced are: <SERVER\_NAME> - the server instance to connect to <DATABASE\_OWNER> - the primary owner of the database when the database was created <DATABASE\_NAME> - the name of the database to be updated

### **Example with default install parameters**:

sqlcmd -E -S Server -i "E:\ESPInstaller\patchfiles\Content\Database\Developer\MSSQL\AlterDBObjects.sql" v DBOwner="ODServer" -v DBName="ODDevContent"

- 3. Confirm the parameters and run the script.
- 4. Enter **exit** and press **ENTER** to exit the Command Prompt window.

### **4.3 Apply the Service Pack to the Developer Client**

After the service pack is installed, updates must to be applied to the library. The first client to log into the server after the service pack is installed to the client will be prompted to apply the library updates. Remaining clients should have the patch applied, but it is not necessary to launch each subsequent client to apply the library updates (the library will already be updated).

To install a service pack, exit the Developer and the Knowledge Center and launch the selfextracting executable file. This file automatically extracts the files and launches the installer. If a Security Warning appears, click Run. You are then prompted to choose the language for the Installer, and the Install Wizard appears. During installation, you proceed through these screens in the Install Wizard.

- 1. **Welcome**: The Welcome screen identifies the name of the service pack. You can click **Cancel** if you decide that you do not want to install the service pack.
- 2. **Application Selection**: Choose **Developer**.
- 3. **Choose Destination Location**: Displays the default location where the application is currently installed. Confirm that this location is correct or change the location to where the application is currently installed.
- 4. **Ready to Install**: The Installation Wizard is ready to update the application. Click Back to review or modify any settings.
- 5. **Setup Status**: This screen appears while the files are being installed.
- 6. **InstallShield Wizard Complete**: During the update a file might be in use by the operating system on the computer; this will require a reboot to complete the

installation. Also, make sure to run Windows update to get the latest patches from Microsoft.

If you are the first client to be installed, continue with the steps below to apply the updates to the library. Otherwise, stop here.

- $\overline{\mathcal{F}}$  To apply the updates to the library:
	- 1. Launch the Developer client.
	- 2. The Developer automatically detects that the library update is available. Click **OK** to run the update.
	- 3. When the update is complete, the Library Update Complete message appears. You can click the **View activity log** link to see detailed results of the update. Click **Close** when you are finished. Click **OK** to close the message.

 $\overline{\mathcal{F}}$  To verify that the service pack has been installed on the client without launching Developer:

- 1. Navigate to the folder where the client is installed.
- 2. Open the BinaryUpdates folder.
- 3. The folder contains empty text files with the same name as any installed service packs. The text files are not created until the service pack is actually installed, so if one does not exist for a specific service pack, it has not been applied on the client.

### **4.4 Apply the Service Pack to a Single User Developer Installation**

After the service pack is installed, updates may still need to be applied to the library. These updates are applied to your local cache the first time you connect to the updated library.

To install a service pack, exit the Developer and launch the self-extracting executable file. This file automatically extracts the files and launches the installer. If a Security Warning appears, click Run. You are then prompted to choose the language for the Installer, and the Install Wizard appears. During installation, you proceed through these screens in the Install Wizard.

- 1. **Welcome**: The Welcome screen identifies the name of the service pack. You can click **Cancel** if you decide that you do not want to install the service pack.
- 2. **Application Selection**: Choose **Developer**.
- 3. **Choose Destination Location**: Displays the default location where the application is currently installed. Confirm that this location is correct or change the location to where the application is currently installed.
- 4. **Ready to Install**: The Installation Wizard is ready to update the application. Click Back to review or modify any settings.
- 5. **Setup Status**: This screen appears while the files are being installed.
- 6. **InstallShield Wizard Complete**: During the update a file might be in use by the operating system on the computer; this will require a reboot to complete the installation. Also, make sure to run Windows update to get the latest patches from Microsoft.

When you log in to the Developer, continue with the steps below to apply the updates to the library.

 $\widehat{\mathbb{C}}$  To apply the updates to the library:

- 1. Launch the Developer.
- 2. The Developer automatically detects that the library update is available. Click **OK** to run the update.
- 3. When the update is complete, the Library Update Complete message appears. You can click the **View activity log** link to see detailed results of the update. Click **Close** when you are finished. Click **OK** to close the message.

 $\sqrt{\overline{C}}$  To verify that the service pack has been installed without launching Developer:

- 1. Navigate to the folder where the Developer is installed.
- 2. Open the BinaryUpdates folder.
- 3. The folder contains empty text files with the same name as any installed service packs. The text files are not created until the service pack is actually installed, so if one does not exist for a specific service pack, it has not been applied.

# **4.5 Apply the Service Pack to the Knowledge Center Server**

The service pack installer may contain updates for both the web server and the database. If a database update exists, you have the option to either have the service pack installer apply the database update or run the scripts manually. If you use the installer, it will populate the appropriate prompts when available, with the only exception being the prompt for the system administrator password to access the Oracle database. It is necessary for the user to have access to this password prior to running the installer.

To install a service pack, exit Knowledge Center and launch the self-extracting executable file. This file automatically extracts the files and launches the installer. If a Security Warning appears, click Run. You are then prompted to choose the language for the Installer, and the Install Wizard appears. During installation, you proceed through these screens in the Install Wizard.

**Note:** If you have extracted the installer files to run the scripts manually to update the database, you should use **setup.exe** in the extracted files and not the self-extracting executable.

- 1. **Welcome**: The Welcome screen identifies the name of the service pack. You can click **Cancel** if you decide that you do not want to install the service pack.
- 2. **Application Selection**: Choose **Knowledge Center**.
- 3. **Choose Destination Location**: Displays the default location where the application is currently installed. Confirm that this location is correct or change the location to where the application is currently installed. Knowledge Center Server files and the Knowledge Center User Import Utility can share the same root directory. If the directory selected contains both the Knowledge Center Server and User Import Utility, the ESP installer will update both applications. Select the root location for Knowledge Center, not the "Web Server" or "Tools" specific folder. The installer will detect which product configuration to update based on the installation location.
- 4. **SQL Script Options**: This screen only appears if there is an update necessary for the database and the scripts have not been run manually. If the database needs to be updated, click the **No, the scripts have not been run, let the installer run them**

option. If there is no update for the database, the Ready to Install screen appears.

5. **Oracle Database Login**: If the scripts have not been run, the connection credentials appear on this screen. You do not need to change them, but you must supply the system administrator password. If the scripts have already been run, the Ready to Install screen appears next.

or

**Microsoft SQL Server Login**: If the scripts have not been run, the connection credentials appear on this screen. You do not need to change them, but you can if you feel it is necessary. If you do change them, enter an existing login name and password that has database administrator access to the server. If the scripts have already been run, the Ready to Install screen appears next.

6. **Choose Schema**: The tablespace name, user name, and password are defaulted.

or

**Choose Database**: The database name, login ID and password are defaulted.

- 7. **Ready to Install**: The Installation Wizard is ready to update the application. Click Back to review or modify any settings.
- 8. **Setup Status**: This screen appears while the files are being installed, the database is being updated, and IIS is being configured.
- 9. **InstallShield Wizard Complete**: During the update a file might be in use by the operating system on the computer; this will require a reboot to complete the installation. Also, make sure to run Windows update to get the latest patches from Microsoft.

# **4.6 Apply the Service Pack Database Updates Manually to the Knowledge Center Server**

If the service pack installer contains a database update, you can run the scripts manually. After you update the database, you should then run the installer to update the web server and the library.

If you are running the scripts on an Oracle Database server, it should be run by the schema owner account created at the installation of the Developer. If you are running the script on a Microsoft SQL Server, it should be run by an SQL administrator with either sysadmin or a combination of securityadmin and dbcreator privileges. The database objects creation does not necessarily require these privileges and could be performed by the user with db\_owner privileges of the database. This would require modifications to the SQL scripts.

The installer files for the Service Pack are compiled into a self-extracting executable file. To run the scripts manually, you must extract the installer files.

 $\overline{\mathcal{C}}$  To extract the installer files:

1. Create an empty folder for the files.

**Tip:** It is easier if the folder is in the same location as the self-extracting executable.

- 2. From the Windows Start menu, open a Command Prompt window.
- 3. To extract the files into the newly created directory, enter the following at the command prompt: /extract\_all:<extraction location>. Be sure to include the path to the folder in the command.

Example: C:\ESPInstaller\UPK\_11.1.0.2.exe/extract\_all:C:\ESPInstaller\ExtractedFiles.

 $\sqrt{\overline{C}}$  To update the Knowledge Center database manually on an Oracle server:

- 1. From the Windows Start menu, open a Command Prompt window.
- 2. Update the schema using the **AlterSchemaObjects.sql** script. The script contains variables that are replaced with the text supplied for the values.

**Warning!** The values must be in this order for the script to be run successfully.

#### **Standard sqlplus syntax**:

sqlplus -s <SCHEMA\_OWNER>/<SCHEMA\_OWNER\_PASSWORD>@<SERVER\_INSTANCE> @"<SCRIPT\_LOCATION>\<SCRIPT\_NAME>" variable\_value1 variable\_value2 ... variable\_valueN

**Note:** The -s parameter runs SQL\*Plus without SQL\*Plus messaging.

Run the following: sqlplus -s <SCHEMA\_OWNER>/<SCHEMA\_OWNER\_PASSWORD>@<SERVER\_INSTANCE> @"AlterSchemaObjects.sql" <SCHEMA\_OWNER>

The variables that need to be replaced are: <SCHEMA\_OWNER> - user created that is the schema owner <SCHEMA\_OWNER\_PASSWORD> - password for the schema owner <SERVER\_INSTANCE> - name of the Oracle server instance where the schema is to be updated

### **Example with default install parameters:**

sqlplus -s KUser/password@xe @"E:\ESPInstaller\patchfiles\Content\Database\KnowledgeCenter\ORACLE\AlterSchem aObjects.sql" KUser

- 3. Confirm the parameters and run the script.
- 4. Enter **exit** and press **ENTER** to return to the command prompt.
- 5. Enter **exit** and press **ENTER** to exit the Command Prompt window.

 $\sqrt{\overline{C}}$  To update the Developer database manually on a Microsoft SQL Server:

- 1. From the Windows Start menu, open a Command Prompt window.
- 2. Update the database using the **AlterDBObjects.sql** script. The script contains variables that are replaced with the text supplied for the values.

**Warning!** The values must be in this order for the script to be run successfully.

#### **Standard sqlcmd syntax**:

sqlcmd -E -S <SERVERNAME> -i <SCRIPTFILE> –v VARIABLE1="<VALUE1>" -v VARIABLE2="<VALUE2>"

**Note:** The -E parameter means use an entrusted connection to the SQL Server. To use a login and password, use -U <LOGINID> and -P <PASSWORD> parameters.

Run the following: sqlcmd -E -S <SERVER\_NAME> -i AlterDBObjects.sql -v DBOwner="<DATABASE\_OWNER>" -v DBName="<DATABASE\_NAME>"

The variables that need to be replaced are: <SERVER\_NAME> - the server instance to connect to <DATABASE\_OWNER> - the primary owner of the database when the database was created <DATABASE\_NAME> - the name of the database to be updated

#### **Example with default install parameters**:

sqlcmd -E -S Server -i "E:\ESPInstaller\patchfiles\Content\Database\KnowledgeCenter\MSSQL\AlterDBObject s.sql" -v DBOwner="KUser" -v DBName="KMaster"

- 3. Confirm the parameters and run the script.
- 4. Enter **exit** and press **ENTER** to exit the Command Prompt window.

# **4.7 Apply the Service Pack to the Knowledge Center User Import Utility**

If the Knowledge Center User Import Utility and the Knowledge Center server share the same root directory, the service pack installer updates both applications. You only need to follow the steps below if the User Import Utility is installed in a different location.

To install a service pack, exit Knowledge Center and launch the self-extracting executable file. This file automatically extracts the files and launches the installer. If a Security Warning appears, click Run. You are then prompted to choose the language for the Installer, and the Install Wizard appears. During installation, you proceed through these screens in the Install Wizard.

- 1. **Welcome**: The Welcome screen identifies the name of the service pack. You can click **Cancel** if you decide that you do not want to install the service pack.
- 2. **Application Selection**: Choose **Knowledge Center**.
- 3. **Choose Destination Location**: Displays the default location where the application is currently installed. Confirm that this location is correct or change the location to where the application is currently installed. Knowledge Center Server files and the Knowledge Center User Import Utility can share the same root directory. If the directory selected contains both the Knowledge Center Server and User Import Utility, the installer will update both applications. Select the root location for Knowledge Center, not the "Web Server" or "Tools" specific folder. The installer will detect which product configuration to update based on the installation location.
- 4. **Ready to Install**: The Installation Wizard is ready to update the application. Click Back to review or modify any settings.
- 5. **Setup Status**: This screen appears while the files are being copied.
- 6. **InstallShield Wizard Complete**: During the update a file might be in use by the operating system on the computer; this requires a reboot to complete the installation. Also, make sure to run Windows update to get the latest patches from Microsoft.

# **5 Additional Installation Information**

This section contains additional information that may be useful during the installation process.

# **5.1 3rd Party Application Installation**

Third-party applications are required for installation of the following components:

- Developer server and client in a multi-user installation
- Single user installation
- Knowledge Center

If the applications are not already present on the machine, the installer notifies you which applications are needed. If you choose to continue the installation, the necessary applications are installed.

The files necessary to install most third-party applications are included in the installation media, with one exception. The exception is Microsoft .NET Framework. In this case, the installation file is a "bootstrap", which connects to the Internet and installs the .NET Framework from there.

If an Internet connection is not available, or you are redistributing the software installation within your organization, you can include the full .NET Framework installation file in the .NET Framework into the installer. In addition to the full .NET Framework installer, you also need to download language packs for French, German, Japanese, Spanish, and Dutch.

If you decide to add the .NET Framework to the software installation media, you must be aware of three things:

- You must download the Microsoft .NET Framework version 4.5.
- You must create a folder structure within the production installation media with the names exactly as specified in the steps below, or the installer does not function properly.
- You must download the appropriate language packs.

 $\overline{\text{th}}$  To embed the full .NET Framework installation file into the software installer:

- 1. Copy the Setup files to a local or network drive to which you have rights to make folders and add files.
- 2. Within the setup file structure, navigate to and open the **third party files** folder and then the **DOTNET** folder.
- 3. Within the **DOTNET** folder, create a new folder named **dotnet language pack**.

**Note:** Remember that all folders MUST be named correctly for the installation process to work correctly.

- 4. Within the **dotnet language pack** folder, create folders named **French**, **German**, **Japanese**, **Spanish** and **Dutch**.
- 5. Launch your Browser and go to the **www.microsoft.com/downloads** site.
- 6. Download the .NET Framework 4.5 full standalone installer and language packs save them in the appropriate folders.
- 7. Navigate to the folders to verify that the downloads were successful.

# **5.2 Language Support**

The Developer provides localization support based on component tier such as the software user interface, installed content, and product documentation.

These tier one components are localized into the following languages: English, French, German, Spanish (Spain), Dutch, and Japanese.

Software User Interface

- $\bullet$  Setup
- Developer
- User Import Utility
- Player
- Knowledge Center
- Knowledge Center Manager
- Knowledge Center Reports

Installed Content

- Standard and Microsoft Template Text
- Static text in Document formats such as System Process, Training Guide, and so on.
- System folder and document names in the Library that are included at the time of installation.

Product Documentation

All PDF and help documentation is translated.

The following tier two components are localized into these languages: English, French, German, Spanish (Spain), Dutch, Japanese, Chinese (Traditional and Simplified), Danish, Italian, Norwegian, Portuguese, Swedish, Spanish (Mexico, Latin America, South America), French (Quebec), Russian, Hungarian, Finnish, Polish, Korean, Czech, and Turkish.

#### Software User Interface

- Plaver
- Knowledge Center Player

Installed Content

- Standard and Microsoft Template Text
- Static text in Document formats such as System Process, Training Guide, and so on.

#### Product Documentation

• Player and Knowledge Center Player help

# **5.3 Convert from a Standard Installation to a Professional Installation**

This only affects Knowledge Center, as there are no differences between a Standard and Professional installation of Developer. This is an "upgrade" from Standard to Professional using the same version, and not an upgrade to a newer version.

 $\overline{\text{th}}$  To convert a Standard Installation to a Professional Installation:

- 1. Run the installer from a media pack licensed for Professional.
- 2. On the Setup Type screen, choose the **Knowledge Center** installation type.
- 3. When you are prompted for the installation location, if you are on the same machine as the Standard installation, choose the location where Knowledge Center is already installed and confirm you want to overwrite the existing installation. If you are not on the same machine as the Standard installation, select a new installation location.
- 4. When you are prompted for the web site and virtual directories, if you are on the same machine as the Standard installation, choose the same web site and virtual directories and confirm that you want to replace the existing virtual directories. If you are not on the same machine as the Standard installation, choose the web site and virtual directories you want for installation.
- 5. When you are prompted for the database information, indicate that the SQL scripts have already been run. Select the same database server and the same schema (on Oracle Database) or same database, user name and password (on Microsoft SQL Server) where the Standard installation database was created, and confirm that you want to use that schema or database when prompted.
- 6. Continue installation as normal.

### **5.4 Secure Web Site and Mixed Protocols**

The default behavior for the Web Client Framework does not allow mixed protocols. For example, if the server on which you install the Developer uses http protocol behind a reverse proxy using http and the client comes from the outside through https, or, the Developer server and the reverse proxy are https and the client is http, the user will receive an AddressFilter mismatch error when attempting to log in. You can edit the configuration to allow mixed protocols.

 $\overline{\mathcal{O}}$  To allow mixed protocols:

- 1. Locate the **web.config** file in the Repository.WCF folder in the folder where the Developer is installed on the server.
- 2. Open the **web.config** file in any text editor.
- 3. Search for the following tag:

<addressFilter filterMode="Exact"/>

4. Edit the tag as follows:

<addressFilter filterMode="Any"/>

- 5. This tag appears twice in the file. Search for the second tag and repeat step 4.
- 6. Save and close the web.config file.

### **5.5 Change Protocols After Installation**

You can install the Developer and Knowledge Center servers on either a secure (SSL) or unsecure (non-SSL) server. If necessary, you can change the protocol after installation; for example, if you attach a certificate to web site, you can change the protocol for the Developer or Knowledge Center server.

### **5.5.1 Change the Developer Server to SSL**

Use the following procedure to convert the Developer server from a non-secure to a secure server.

 $\overline{\mathcal{C}}$  To convert the Developer server from non-SSL to SSL:

- 1. Install and run the Developer server on a non-SSL web site.
- 2. Log in to the Developer and create a Profile, using the HTTP bound web site URL for the Library Location.
- 3. Exit the Developer.
- 4. Apply the certificate and HTTPS bindings to the web site on which the Developer server is installed.
- 5. Navigate to the installation location and open the Repository.WCF\web.config file in the editor of your choice.
- 6. Locate the XML value for the node configuration/system.serviceModel/bindings/basicHttpBinding/binding. There should only be one "name" attribute.
- 7. Locate the "security" key located within the key and change the "mode" attribute from "None" or "TransportCredentialOnly" to "Transport".
- 8. Locate the XML value for the node configuration/system.serviceModel/bindings/customBinding/binding/upkHttpsTransport . There should only be one node with this name.
- 9. Rename the node from upkHttpsTransport to httpsTransport.
- 10. Save the changes and close the web.config file.
- 11. Log in to the Developer using the Profile with the original non-SSL Library Location. If the HTTP binding has been removed from the site, you can open the Profile as Disconnected.
- 12. On the **Tools** menu, choose **Profiles**.
- 13. If you are in the profile that is on the affected web site, click **Exit Profile**, then select the profile to modify and click **Edit**.
- 14. In the Profile wizard, edit the Library Location URL to point to the new SSL location.
- 15. Log in to the Developer and verify it works.

### **5.5.2 Change the Developer Server to non-SSL**

Use the following procedure to convert the Developer server from a secure to a non-secure server.

- $\overline{\text{CD}}$  To convert a Developer server from SSL to non-SSL:
	- 1. Install and run the Developer server on a SSL web site.
	- 2. Log in to the Developer and create a Profile, using the HTTPS bound web site URL for the Library Location.
	- 3. Exit the Developer.
	- 4. Navigate to the installation location and open the **Repository.WCF\web.config** file in the editor of your choice.
	- 5. Locate the XML value for the node configuration/system.serviceModel/bindings/basicHttpBinding/binding. There should only be one "name" attribute.
	- 6. Locate the "security" key located within the key and change the "mode" attribute from "Transport" to "None".
	- 7. Locate the XML value for the node configuration/system.serviceModel/bindings/customBinding/binding/httpsTransport. There should only be one node with this name.
	- 8. Rename the node from httpsTransport to upkHttpsTransport.
	- 9. Save the changes and close the web.config file.
	- 10. Remove the certificate and HTTPS bindings from the web site to be affected, if desired.
	- 11. Ensure the HTTP binding is allowed on the web site.
	- 12. Log in to the Developer using the Profile with the original SSL Library Location. If the HTTPS binding has been removed from the site, you can open the Profile as Disconnected.
	- 13. On the **Tools** menu, choose **Profiles**.
	- 14. If you are in the profile that is on the affected web site, click **Exit Profile**, then select the profile to modify, and click **Edit**.
	- 15. In the Profile Wizard, edit the Library Location URL to point to the new non-SSL location.
	- 16. Log in to the Developer and verify it works.

### **5.5.3 Change the Knowledge Center Server to SSL**

Use the following procedure to convert the Knowledge Center server from a non-secure to a secure server.

 $\overline{\mathcal{F}}$  To convert the Knowledge Center server from non-SSL to SSL:

- 1. Install and run the Knowledge Center server on a non-SSL web site.
- 2. Apply the certificate and HTTPS bindings to the web site on which the Knowledge Center server is installed.
- 3. Log in to Knowledge Center as an administrative user under the HTTP binding.
- 4. Click the **Manager** link.
- 5. In Manager, point to the **More** option and choose **Server**.
- 6. Change the value in the **Server URL** field to the URL of the web site to which the certificate has been applied.
- 7. Click **Save** to save your changes.
- 8. Log out of Knowledge Center.
- 9. Navigate to the installation location and open the \Web Server\KData\web.config file in the editor of your choice.
- 10. Locate the XML value for the node configuration/appSettings/add where the "key" attribute is "K\_SSL".
- 11. Change the value to **true**.
- 12. Locate the XML value for the node configuration/system.serviceModel/bindings/basicHttpBinding/binding. There should be only one "name" attribute.
- 13. Locate the "security" key located within the key and change the "mode" attribute from "TransportCredentialOnly" to "Transport".
- 14. Save the changes and close the file.
- 15. Log in to Knowledge Center and verify it still works.

### **5.5.4 Change the Knowledge Center Server to non-SSL**

Use the following procedure to convert the Knowledge Center server from a secure to a nonsecure server.

 $\sqrt{\overline{C}}$  To convert the Knowledge Center server from SSL to non-SSL:

- 1. Install and run the Knowledge Center server on an SSL web site.
- 2. Log in to Knowledge Center as an administrative user under the HTTPS binding.
- 3. Click the **Manager** link.
- 4. In Manager, point to the **More** option and choose **Server**.
- 5. Change the value in the **Server URL** field to the URL of the web site from which you want to remove the certificate.
- 6. Click **Save** to save your changes.
- 7. Log out of Knowledge Center.
- 8. Navigate to the installation location and open the \Web Server\KData\web.config file in the editor of your choice.
- 9. Locate the XML value for the node configuration/appSettings/add where the "key" attribute is "K\_SSL".
- 10. Change the value to **false**.
- 11. Locate the XML value for the node configuration/system.serviceModel/bindings/basicHttpBinding/binding. There should be only one "name" attribute.
- 12. Locate the "security" key located within the key and change the "mode" attribute from "Transport" to "TransportCredentialOnly".
- 13. Save the changes and close the file.
- 14. Remove the certificate and HTTPS bindings from the web site to be affected, if desired.
- 15. Ensure the HTTP binding is allowed on the web site on which you want to remove the certificate.
- 16. Log in to Knowledge Center and verify it still works.

# **5.6 Folder Permissions**

The installer checks the folders listed below for the following permissions for Developer and Knowledge Center and applies the permissions where necessary.

### **5.6.1 Developer Server Installation**

**User**: IIS AppPool\ODDevAppPool4r2 **Permission**: Read & Execute, List Folder Contents, Read **Folders**:

- C:\WINDOWS\Microsoft.NET\Framework\v4.0.30319 (32 bit Only) or C:\WINDOWS\Microsoft.NET\Framework64\v4.0.30319 (64-bit Only)
- C:\Windows\Microsoft.NET\Framework\v4.0.30319\Temporary ASP.NET Files or C:\Windows\Microsoft.NET\Framework64\v4.0.30319\Temporary ASP.NET Files (64 bit Only)
- C:\WINDOWS\Temp
- Install Directory (C:\Program Files...\Repository.WCF or any local drive (D:\...\Repository.WCF)

In addition, when using Standard Authentication, the following permissions are checked: **User**: IIS Anonymous Account

**Permission**: Read & Execute, List Folder Contents, Read **Folders**:

- C:\WINDOWS\Microsoft.NET\Framework\v4.0.30319 (32 bit Only) or C:\WINDOWS\Microsoft.NET\Framework64\v4.0.30319 (64-bit Only)
- C:\Windows\Microsoft.NET\Framework\v4.0.30319\Temporary ASP.NET Files or C:\Windows\Microsoft.NET\Framework64\v4.0.30319\Temporary ASP.NET Files (64 bit Only)
- C:\WINDOWS\Temp
- Install Directory (C:\Program Files...\Repository.WCF or any local drive (D:\...\Repository.WCF)

### **5.6.2 Knowledge Center Server Installation**

**User**: IIS AppPool\ODDevAppPool4r2 **Permission**: Read & Execute, List Folder Contents, Read **Folders**:

- C:\WINDOWS\Microsoft.NET\Framework\v4.0.30319 (32 bit Only) or C:\WINDOWS\Microsoft.NET\Framework64\v4.0.30319 (64-bit Only)
- C:\Windows\Microsoft.NET\Framework\v4.0.30319\Temporary ASP.NET Files or C:\Windows\Microsoft.NET\Framework64\v4.0.30319\Temporary ASP.NET Files (64 bit Only)
- C:\WINDOWS\Temp
- Install Directory (C:\Program Files...\KCenter and C:\Program Files...\KData) or any local drive (D:\...\KCenter and D:\...\KData)

**User**: IIS AppPool\ODDevAppPool4r2 **Permission**: Read Only **Folder**:

• Content Root Directory (C:\KContent)

**User**: Content Root User - Windows user created for impersonation and access to the Content Root

**Permission**: Read, Write, List Folder Contents, Modify **Folders**:

Content Root Directory (C:\KContent)

In addition, when using Standard or Header-based Single Sign-On Authentication, the following permissions are checked: **User**: IIS Anonymous Account **Permission**: Read & Execute, List Folder Contents, Read **Folders**:

- C:\WINDOWS\Microsoft.NET\Framework\v4.0.30319 (32 bit Only) or C:\WINDOWS\Microsoft.NET\Framework64\v4.0.30319 (64-bit Only)
- C:\Windows\Microsoft.NET\Framework\v4.0.30319\Temporary ASP.NET Files or C:\Windows\Microsoft.NET\Framework64\v4.0.30319\Temporary ASP.NET Files (64 bit Only)
- C:\WINDOWS\Temp
- Install Directory (C:\Program Files...\KCenter and C:\Program Files...\KData) or any local drive (D:\...\KCenter and D:\...\KData)

**User**: Anonymous Account **Permission**: Read Only **Folder**:

• Content Root Directory (C:\KContent)

# **5.7 Install for Load Balancing**

When setting up an environment using load balancing technology, the configuration must be the same on each server used in the environment. When load balancing the Developer or Knowledge Center database, an exact replica must be maintained or synchronized across databases. In the setup example below, it is assumed that you are using multiple Developer or Knowledge Center servers and one Developer or Knowledge Center database.

**Note:** When using Windows authentication, each server must be able to get authentication for the Windows users. That is, all servers should be able to get authentication for all Windows accounts rather than each knowing a subset of users. This is most likely to work when the servers are all within the same Windows domain.

 $\sqrt{\theta}$  To install the Developer servers for a load-balanced multi-user environment:

- 1. Install the Developer server to the first server as desired. Make a note of your chosen Application (virtual directory) name, Authentication mode and Database configuration.
- 2. Run the installer for all subsequent Development servers, using the information below for the screens indicated:

**Choose Web Site**: The application and authentication mode must be the same as the first server noted in step 1.

**Database System**: Select the database option used in the first server noted in step 1.

**SQL Script Options**: Click the **Yes, the scripts have already been run for this version** option.

**Internet Information Services Option**: Click the **Yes, continue with the installation** option.

**Oracle Database Login** or **Microsoft SQL Server Login**: Enter the database information used in the first server noted in step 1.

**Schema Options** or **Database Options**: Choose the **Use existing schema** or **Use existing database option**.

3. Install and configure the Developer clients as desired, including using the administrator account to give users access to Developer (or create users if Standard authentication is used).

 $\sqrt{\theta}$  To install Knowledge Center servers for a load-balanced environment:

- 1. Install Knowledge Center to the first server as desired. Make a note of your chosen Application (virtual directory) names, Authentication mode, Database configuration and domain account used for accessing the content root.
- 2. The installation creates a Content Root on the subsequent servers because the content folder is created locally. However, the Content Root folder created in the original installation should be replicated to each of the subsequent servers. The folders must be identical to that of the original server. This can either be done manually or through a replication service. Note that this is the content location and content is continually imported to this location through the software.
- 3. Run the installer for all subsequent Knowledge Center servers, using the information below for the screens indicated:

**Choose Web Site**: All applications and authentication mode must the same as the first server noted in step 1.

**URL Settings**: Use the same load balanced URL used in the first server noted in step 1.

**Database System**: Select the database option used in the first server noted in step 1.

**SQL Script Options**: Click the **Yes, the scripts have already been run for this version** option.

**Oracle Database Login** or **Microsoft SQL Server Login**: Enter the database information used in the first server noted in step 1.

**Schema Options or Database Options**: Choose the **Use existing schema** or **Use existing database** option.

**Content Root Information**: Enter the local location for the content root on the subsequent servers.

**Content Root User**: Enter the same domain account information used in the first server noted in step 1.

4. Edit the web.config files within KCenter and KData for all servers. Open the web.config file located in the Web Server\KCenter folder on the original install. Find the machineKey item in the config file (configuration -> system.web -> machineKey). If a secure website (SSL) is used, the Knowledge Center and Content Root applications will

all be registered using the load-balanced URL, as long as the server certificate was issued to the load-balanced URL. If SSL is not being used, the Knowledge Center and Content Root URLs should be updated using Manager to match the load-balanced URL.

### **5.8 Email Setup in Knowledge Center**

Knowledge Center allows for sending e-mails for Expert Advice and Forgot Your Password? features. By adding the SMTP host settings to Knowledge Center, any SMTP server can be defined, whether it is local, on the network, or anywhere on the internet. To receive emails from Knowledge Center, each user must have a valid email address in their profile.

 $\overline{\mathcal{C}}$  To configure Knowledge Center to send email:

- 1. Log in to Knowledge Center with an administrator account.
- 2. Click the **Manager** link.
- 3. Point to **More** and choose **Server**.
- 4. In the Email Options section, enter an address in the **Server E-mail** field.

**Note:** The Server E-mail is the address a user sees in an email from Knowledge Center. This can be a generic address, such as knowledgecenter@domain.com, or it can be associated with an actual user e-mail address.

5. In the **SMTP Server Name** field, enter the name or IP address of an SMTP server.

**Note:** The SMTP Server Name comes with a default IP address for the local host (127.0.0.1). This value should be the location (name or IP address) of the server that has SMTP service installed; for example, emailserver.domain.com. The SMTP service does not need to be on the same server as Knowledge Center.

- 6. In the **Server Port** field, enter the number of the server port used by the SMTP service.
- 7. The **Username** and **Password** fields are optional. The SMTP service may be configured with a username and password instead of anonymous authentication (that is, a specific Windows user account if the SMTP service is installed on a Windows machine).
- 8. The server name can allow http or https connections, so set the **Enable SSL** option accordingly.
- 9. Click **Save** to save the settings.

### **5.9 Configure Knowledge Center for SSO**

Knowledge Center supports HTTP header based Single Sign-On (SSO). The HTTP Headers are provided by the Single Sign-On provider. The HTTP Headers contain authentication and/or other user information that Knowledge Center uses to authenticate and maintain basic user information managed through the user source of the Single Sign-On provider.

**Note:** Single Sign-On providers such as Oracle Access Manager require an additional installation on IIS allowing IIS to communicate with the Single Sign-On provider. For Oracle Access Manager this would be the Oracle Access Manager Webgate or the modosso plug-in.

The HTTP Headers defined in the Single Sign-On Provider are mapped in Knowledge Center in order to authenticate and manage user information defined by the headers. At a minimum there must be one HTTP Header defined to the username. Other HTTP Header mappings can be defined to maintain other user fields such as first and last name, e-mail, and other user information. For example, the HTTP\_USERNAME header would be mapped to the username,

HTTP\_FIRSTNAME would be mapped to the user's first name, HTTP\_LASTNAME would be mapped to the user's last name, and so on.

Knowledge Center contains an IIS Application for web services (KData) used for non-browser applications. This IIS Application cannot be protected by the Single Sign-On Provider and must be accessible without being authenticated through the Single Sign-On Provider. The web services are authenticated using the Knowledge Center Standard Authentication providing a login dialog for authentication.

The IIS Application containing the browser based application (KCenter) needs to be configured to allow Single Sign-On Authentication and pass the configured HTTP Headers.

The Knowledge Center installer contains an option to install on a Single Sign-on environment. This option configures Knowledge Center to authenticate with the Single Sign-On Provider with a single HTTP Header containing the username.

 $\overline{\text{CD}}$  To install Knowledge Center in an SSO configuration:

- 1. Run the installer and select the **Knowledge Center** Configuration type.
- 2. Continue through the installer until you reach the Choose Web Site screen.
- 3. On the Choose Web Site screen, edit the Web Site information and select the **Header based Single Sign-On authentication** option. This allows the installer to configure Knowledge Center for Single Sign-On authentication.
- 4. Continue through the installation to the Single Sign-On Provider Mapping page.
- 5. This page contains the **Header field** that contains the name of the HTTP Header for the username. The username in Knowledge Center is mapped to the HTTP Header value. Modify the Header field to the header containing the username information from the Single Sign-On Provider. Note the location of the Custom Headers file if you want to edit it after installation.
- 6. Continue through the remainder of the installation and install Knowledge Center.

You can then modify the CustomHeaders.xml file. The CustomHeaders.xml contains the HTTP Header mappings from the Single Sign-on provider and Knowledge Center. When the install of Knowledge Center completes there is only a single item that maps the username. This only validates the authentication of the user and the user data is maintained within Knowledge Center.

Example:

```
<items>
```
<item headerName="HTTP\_USERNAME" fieldName="USERNAME" isCustom="false"/> </items>

Other standard fields can also be mapped allowing the user data from the SSO provider to be populated into Knowledge Center when Knowledge Center is launched. The standard fields consist of FIRSTNAME, LASTNAME, MINIT, and EMAIL. If there are HTTP Headers available for these standard fields then mapping information can be added. The headerName is the name of the HTTP Header containing the value and the fieldName contains the field mapped to Knowledge Center.

```
Example:
```

```
<items>
<item headerName="HTTP_USERNAME" fieldName="USERNAME" isCustom="false"/>
<item headerName="HTTP_FIRSTNAME" fieldName="FIRSTNAME" isCustom="false"/>
<item headerName="HTTP_LASTNAME" fieldName="LASTNAME" isCustom="false"/>
<item headerName="HTTP_MINIT" fieldName="MINIT" isCustom="false"/>
```
<item headerName="HTTP\_EMAIL" fieldName="EMAIL" isCustom="false"/> </items>

Knowledge Center Custom User Fields can also be mapped to HTTP Header values. Create a Custom User Field in Knowledge Center as a text type. The name of the Custom User field will be the fieldName within the map item (Department Name in the example). The headerName is the HTTP Header that contains the value. There is an isCustom attribute that must be set to 'true' for custom user fields.

Example: <item headerName="HTTP\_DEPARTMENT" fieldName="Department Name" isCustom="true"/>

# **5.10 Unattended Installation**

You can use Push technology to distribute executable files for the setup to user desktops. You record response files which contain the pre-determined default settings, and then you can run the executable silently. If you deploy executable files in this manner, no interaction is necessary on the part of the user. The administrator can control the installation.

You can record response files for any of the setup executables.

### **5.10.1 Record the Parameter File**

To create a parameter file, you use the /r parameter to run the setup executable in record mode. This generates a response file (.iss) that contains the settings you chose while recording. These become the default settings.

The setup.iss file is stored automatically in the Windows folder. You can use the /f1 option to specify a different location in which to create the response file. If the path names contain spaces, you must use quotes. The path names should also be absolute, as relative paths may have unexpected results.

Example: "<location of the setup file>\setup.exe" /r /f1"<location of the response file>\setup.iss"

Sample: "x:\my folder\setup.exe" /r /f1"x:\setup.iss"

When you are creating the response file, you must use a computer with the same operating system as the computers on which the setup will be deployed. For example, if your users have computers with Microsoft Windows XP, you must record the steps on a computer with Microsoft Windows XP.

If you need to specify a license key file while you are recording the steps, be aware that it must be in that same location when the setup is being run on the user machines. This can be a common mapped drive on the network, or it can be pushed with the setup.exe to a specified location on the local computer. For example, while you are recording the response, you browse to c:\mylicensekey to locate the license key. When the setup is run silently, the license key must then be in a folder called c:\mylicensekey on the computer where the setup is being run.

### **5.10.2 Run the Executable Silently**

Once you have recorded a parameter file, you can use the /s parameter to run the setup silently. By default, the installation process looks for the response file (.iss) in the same directory as the setup.exe. You use the /f1 parameter to specify a different location of the .iss file. You use the /f2 parameter to specify the location of the installation log file. In a silent install, the log file is generated in the same location as the response file. The location must be writable.

The response file (.iss) must be either be pushed out with the setup.exe file or reside in a location that is accessible to all computers and uses the same drive mapping as is stored in the response file.

To run the setup silently, use a command line as shown below. If the path names contain spaces, you must use quotes. The path names should also be absolute, as relative paths may have unexpected results.

Example: "<location of the setup file>\setup.exe" /s /f1"<location of the response file>\setup.iss"

Sample: "x:\my folder\setup.exe" /s /f1"x:\setup.iss"

While the setup file is running, there is no indication in the task bar. To verify that the setup process is still running, open Task Manager and view the Processes tab. Setup.exe should appear in the list. When the setup.exe disappears from the task list, you can verify that the installation was successful by opening the setup.log file and locating the [ResponseResult] section. If the value of the ResultCode is 0, the installation was successful.

### **Silent Installation and Languages**

When you record the response file and select a different language from the "Select the language for the installation from the choices below" prompt, you must supply the language code during the unattended installation for the installation to work properly. If you are using English there is no need to supply the language code as this is the default.

The language codes are:

1031 - German 1033 - English 1034 - Spanish 1036 - French 1041 - Japanese 1043 - Dutch

The command line syntax with the language code is below. The command line variable to use for the language code is -l (small-case letter L).

**Note:** The example uses the language code for German.

Example: "<location of the setup file>\setup.exe" -l<language code> /s /f1"<location of the response file>\setup.iss" /f2"<location of the log file>\setup.log" Sample: "x:\my folder\setup.exe" -l1031 /s /f1"x:\setup.iss" /f2"x:\setup.log"

If you record a parameter file in one language and install it on an operating system using the same language, you do not need to specify a language code.

# **6 Author and Content Administration in the Developer**

In a multi-user installation of the Developer, any administrator user can perform the following operations to manage authors and administer various aspects of the content in the Library:

- Add, Edit, and Delete Authors
- Manage Library Permissions
- Define Content State Values
- Override Document Checkout by other Authors

**Note:** You must work online to perform any author management operations.

The Administration menu appears only for authors who are configured as administrators.

### **6.1 Manage Authors**

After the installation of the Server is complete, you should install the Client (Developer) on at least one computer and create a Login Profile that connects to the server.

**Tip:** During the Server installation, you can also choose to install a Client shortcut on the server that you can use to start the Developer. Then you can access the Administration menu to add additional authors and perform other administrative operations.

When the Server component is installed, the person performing the installation must choose to configure the Library using Windows or Standard authentication. Depending on the authentication method selected, a default author is automatically added into the Library. This allows one author to install the Client (Developer) on a local computer, create a Login Profile that connects to the Library, and add additional authors. The authentication method determines how the default author is created. For example, if Windows authentication was selected during the installation, the Windows login of the person installing the software is automatically added as the default author with administrative privileges. If Standard authentication was selected during the installation, a default author of admin is automatically added with administrative privileges. The password for the admin author is admin. You should use this author name and password to create a Login Profile and log into the Developer for the first time. It is also highly recommended that you immediately change the password for the admin author.

Regardless of whether you are using Standard or Windows authentication (as defined when the Server component is installed), you must identify each author that will access the Developer before any author can create a Login Profile and log in to the Library.

If the server is configured for Windows authentication, you will need to know the Windows login (user name) for each person that will access the Developer; however, you will not need to know their password. The user's Windows password is used to authenticate the user login.

If the server is configured for Standard authentication, you will define each author's user name and password and then distribute this information to each author so they can create a Login Profile using the same login credentials. It is highly recommended that each author change their password.

As the administrator you can add, edit, or delete authors, assign an author Administrator privileges, as well as manage Library permissions for an author or groups of authors.

**Note about Permissions:** Any new author that you add has complete access to all folders in the Library, unless you explicitly configure additional security permissions.

### **6.1.1 Add Author**

Each author must have a unique name defined before they can log in to a Library. The Developer uses this name to keep track of document modifications. For example, the Library and Outline Editor display the name of the user that has currently checked out a document.

In addition to adding the author's username and a password, you can include author information to populate the following fields:

- First Name
- Middle Initial
- Last Name
- Email
- Work Phone
- Mobile Phone
- Job Title
- Department

The library displays the author's username and full name (if populated in the profile) in all applicable places including Checked Out By, Last Modified By and Owner. Clicking an author link displays a pop-up with all of the author's available profile information.

**Note:** If the Developer was installed with Single Sign-On (SSO) authentication, and the profile fields have been correctly mapped, the author fields will be automatically populated with the information from the single sign-on server.

You can also configure group membership and Library folder permissions for each author.

**Note:** The author name is also used to populate the list of names that appear for the Owner property in the Developer. This property allows an author to identify current document ownership or responsibility.

After you add authors, you will need to provide them following information so they can create a Login Profile and connect to the Library:

- Library location URL (for example, http://server/virtual directory)
- Login credentials such as author name and password (Standard Authentication only)

 $\sqrt{\theta}$  To add an author using Windows Authentication:

- 1. Log in as an administrator.
- 2. Make sure you are working online.
- 3. On the **Administration** menu, choose **Manage Authors**.
- 4. Click **Add new author**.
- 5. Enter the exact Windows Login for an author in the Author Name field. You must include a domain/machine name as a prefix to the author name separated by a backslash \. For example, enter My\_domain name\My\_name.
- 6. Optionally, you can assign an author to a group and/or configure Library folder permissions using the Groups and Permissions tabs.

 $\overline{\text{CD}}$  To add an author using Standard Authentication:

- 1. Log in as an administrator.
- 2. Make sure you are working online.
- 3. On the **Administration** menu, choose **Manage Authors**.
- 4. Click **<sup>中</sup> Add new author.**
- 5. Enter a unique author name for the author. Duplicate author names are not allowed.
- 6. Enter a password and confirm it.

Blank passwords are acceptable. Author names are not case-sensitive.

- 7. Enter additional profile information, as desired.
- 8. Optionally, you can assign an author to a group and/or configure Library folder permissions using the Groups and Permissions tabs.

### **6.1.2 Assign Author as Administrator**

If you want an author to have administrator privileges, you must assign the author to the Administrators group. The Administration menu will appear in the Developer the next time the author logs in to the Developer. At least one author must be a member of the Administrators group. This group cannot be deleted.

 $\overline{\mathcal{F}}$  To assign an author as an Administrator:

- 1. Log in as an administrator.
- 2. Make sure you are working online.
- 3. On the **Administration** menu, choose **Manage Authors**.
- 4. Click **Add new author** or click **Edit selected author**.
- 5. Click the **Groups** tab.
- 6. Mark the **Administrators** checkbox.
- 7. Click **OK**.

### **6.1.3 Edit Author**

Depending on author authentication, you can edit any author and change their name, password, and any additional profile fields.

**Note**: The password can be changed in Standard Authentication only. Administrators cannot change the Windows account password under Windows Authentication. You cannot change passwords or other author profile information populated with Single Sign-On (SSO) authentication.

You can also edit group membership and Library folder permissions for each author.

If you change or delete another author's name, you (administrator) will receive a warning message about the following consequences that will take place if the operation continues:

- The checkout of any document by the author is overridden and any changes that were made by the author are lost.
- Any new document created by the author that was not checked in will be lost (the author cannot check their new documents in with the new or deleted author name).
- If the author is logged in to the Developer at the time the name was changed or deleted, the author will be automatically logged out and left disconnected in the Developer. The author will also need to create a new Login Profile with their new credentials if their name was deleted.

### **Notes about Windows Authentication**

If you are using Windows authentication and an author's Windows login account changes, the administrator must manually update the author name to match the new Windows log on account.

 $\sqrt{\overline{C}}$  To edit an author using Windows Authentication:

- 1. Log in as an administrator.
- 2. Make sure you are working online.
- 3. On the **Administration** menu, choose **Manage Authors**.
- 4. Select the author that you want to edit and click **Edit selected author**.
- 5. Enter the exact Windows Login for an author in the Author Name field.
- 6. Optionally, you can assign an author to a group and/or configure Library folder permissions using the Groups and Permissions tabs.

 $\sqrt{\overline{C}}$  To edit an author using Standard Authentication:

- 1. Log in as an administrator.
- 2. Make sure you are working online.
- 3. On the **Administration** menu, choose **Manage Authors**.
- 4. Select the author that you want to edit and click **Edit selected author**.
- 5. Edit the author name.
- 6. Edit the password and confirm it.
- 7. Optionally, you can assign an author to a group and/or configure Library folder permissions using the Groups and Permissions tabs.

### **6.1.4 Delete Author**

You can remove any author that appears in the list. Deleting an author will prevent the author from logging into the Library; however, this does not prevent the author from starting the Developer.

If you change or delete another author's name, you (administrator) will receive a warning message about the following consequences that will take place if the operation continues:

- The checkout of any document by the author is overridden and any changes that were made by the author are lost.
- Any new document created by the author that was not checked in will be lost (the author cannot check their new documents in with the new or deleted author name).
- If the author is logged in to the Developer at the time the name was changed or deleted, the author will be automatically logged out and left disconnected in the Developer. The author will also need to create a new Login Profile with their new credentials if their name was deleted.

If the deleted author had edited documents that display his/her author name in Document History, that name will remain in the history.

**Note:** You cannot delete the only administrator. Also, an administrator cannot delete their own author name while they are using Author Management.

 $\overline{\mathcal{O}}$  To delete an author:

- 1. Log in as an administrator.
- 2. Make sure you are working online.
- 3. On the **Administration** menu, choose **Manage Authors**.
- 4. Select the author that you want to delete and click **Delete selected author**.
- 5. Respond to the message concerning checked out documents to confirm the author deletion.

### **6.1.5 Change Password**

You can change your current password at any time while you are working online. You are prompted for the new password the next time you log in.

**Note:** If you stored your password in a login Profile, it will be automatically updated when you complete the password change.

 $\overline{\mathcal{O}}$  To change your password:

- 1. Make sure you are working online.
- 2. On the **Tools** menu, choose **Change Password**.
- 3. Enter your current password.
- 4. Type a new password.
- 5. Type the new password again to confirm the change.
- 6. Click **OK**.

### **6.2 Manage Library Permissions**

Depending on your multi-user authoring environment and needs, it may be important to control who can access content in the Library and how it can be accessed. The Developer allows you to set the following permissions on any folder and its contents.

The following permissions can be set for any folder in the Library:

- **List Folder Contents**: Authors cannot save to folders with this permission. An author can view the names of documents in a Library folder but cannot open a document in any editor and perform actions that would change the document content or its location in the Library. An author also cannot make a copy of the document in any way.
- **Read**: An author can open a document in an editor, but cannot perform any actions that would change the document content or its location in the Library. An author can make a copy (including Save as) of the document and store it in a folder location to which they have appropriate permissions.
- **Modify**: An author has complete access to the folder and its documents and can perform any action (create, modify, copy, delete, publish, export, and so on).

When an author works in a folder with documents that have List or Read permissions, they are alerted when they cannot perform an action due to permission restrictions. Each folder and document in the Library (or the Details view of the Outline Editor) displays the active permission setting in the Permission column which can appear in any view.

Authors should understand the following publishing consideration for documents that have a mix of List and Read permissions. If you open a module or section (in the Outline Editor) with Read or Modify access that contains links to other documents with List access, the documents with List access do not appear in published output.

An author **cannot** publish content with List Folder Contents permission to the System/Publishing/Styles folder. You should make sure that all authors have at least Read permission to the appropriate Publishing Project documents in this folder.

Also note that an author cannot assign roles to documents with List Folder Contents permission to the System/Roles folder. In general, all authors should have at least Read permission to the System folder or any subfolder within it. If an author has List Folder Contents permission to the System folders, functions such as publishing/preview, role and template assignment, topic editing and recording, attachment icon assignment, applying styles from a style sheet stored in a System folder, and so on, do **not** work.

**Note:** You must work online to configure security permissions.

You can assign these permissions to each folder in the Library for any author or group (or a combination of both). A group is a collection of authors that makes permission assignment easy. For example, you configure a folder permission for each author individually or you configure a folder permission for a group of several authors.

**Note:** If conflicting folder permissions are set for an author that has membership in multiple groups, the least restrictive permission is used.

When you add a new author without setting explicit folder permissions, the author is automatically added to a group called "Everyone". By default, this group is configured with Modify permission to all folders in the Library (from the root folder). Keep this in mind as you begin to configure folder permissions for new authors or groups. For example, you may want to consider changing the permission on the Everyone group first and then set permissions for an author or other group. Or, you can leave the Everyone permission setting as is and further restrict permissions for an author or other group.

**Note:** You cannot remove an author from the Everyone group. The Everyone group cannot be deleted.

### **Permission inheritance**

Inheritance allows administrators to easily assign and manage permissions. Inheritance automatically causes objects (documents or folders) within a container (folder) to inherit all of the permissions of that container. For example, documents within a folder, when created, inherit the permissions of the folder. Similarly, subfolders created within a folder inherit the permission of the parent folder. However, you can always change the permissions of any subfolder and override those inherited from its parent.

### **Assigned and Effective permissions**

Permissions can either be explicitly assigned to an author or in effect due to folder inheritance or group membership. Explicitly assigned author permissions take precedence over group permissions when assigned to the same folder. You can view Assigned and Effective permissions using the Folder Permissions command.

### **Lost documents**

Lost documents (new or edited documents) can result if permissions change when an author is working offline. For example, if an author had Modify permissions to a folder and then went offline while the administrator changed your permissions to List Folder Contents. Any new or edited document will be identified as a lost document when the author reconnects and begins working online. If this happens, an author can display the Lost documents view and recover the documents by moving them to a folder with valid permissions. The status bar of the Developer displays a message when lost documents are detected.

### **6.2.1 Assign Folder Permissions to an Author**

You can assign folder permissions to an author when you add or edit an author. Explicit author permission assignments of this nature take precedence over any group permissions that were assigned to the same folder.

 $\overline{\mathcal{F}}$  To assign/remove folder permissions to an author:

- 1. Log in as an administrator.
- 2. Make sure you are working online.
- 3. On the **Administration** menu, choose **Manage Authors**.
- 4. Click **Add new author** or click **Edit selected author**.
- 5. Click the **Permissions** tab.
- 6. Click **Add** and select a Library folder (you can also make a new library folder).

A default permission is automatically applied.

- 7. Click the **Permission** cell and choose a permission from the list.
- 8. Repeat these steps to assign as many permissions as you need.
- 9. Click **OK**.

### **6.2.2 Remove Folder Permissions from an Author**

You can remove any permission assignment that you make by editing an author.

 $\sqrt{\theta}$  To remove folder permissions assigned to an author:

- 1. Log in as an administrator.
- 2. Make sure you are working online.
- 3. On the **Administration** menu, choose **Manage Authors**.
- 4. Select an author and click **Edit selected author**.
- 5. Click the **Permissions** tab.

6. Select an existing permission and click **Remove**.

You can select only one permission at a time.

- 7. Confirm the deletion.
- 8. Repeat steps 6 and 7 to remove additional permissions, if desired.
- 9. Click **OK**.

### **6.2.3 Add or Edit a Group**

You can create groups to facilitate making permission assignments for many authors. For example, if you have multiple authors that will require the same access to content, it is easier to create a group with the appropriate permission settings and assign all authors that need that access to that group.

When you add or edit a group, you can do the following:

- Assign authors to a group
- Assign folder permissions to a group

**Note:** You can change the sort (ascending or descending) of items in the list by clicking a column title.

 $\overline{\mathcal{O}}$  To add/edit a group:

- 1. Log in as an administrator.
- 2. Make sure you are working online.
- 3. On the **Administration** menu, choose **Manage Groups**.
- 4. Click **Add new group** or click **Edit selected group**.
- 5. On the **General** tab, enter a unique **Group Name**.
- 6. Enter a **Description** for the group. This can be any text that you want to describe the group in more detail. This text will appear in the Description column on the Group Management dialog box.

You can either click **OK** now to save the group or continue to assign authors and permissions to the group as described next.

- 7. Click the **Members** tab and select the authors to include in the group.
- 8. Click the **Permissions** tab.
- 9. Click **Add** and select a Library folder (you can also make a new library folder).

A default permission is automatically applied.

- 10. Click the **Permission** cell and choose a permission from the list.
- 11. Repeat these steps to assign as many permissions as you need.
- 12. Click **OK**.

### **6.2.4 Add Author to a Group**

For any new or existing group, you can add or remove authors.

 $\overline{\mathcal{O}}$  To add authors to a group:

- 1. Log in as an administrator.
- 2. Make sure you are working online.
- 3. On the **Administration** menu, choose **Manage Groups**.
- 4. Click **<sup>t</sup> Add new group** and enter a name and description.

or

Select an existing group and click **Edit selected group**.

- 5. Click the **Members** tab and select the authors to include in the group.
- 6. Click **OK**.

### **6.2.5 Assign Folder Permissions to a Group**

You can assign folder permissions to a group when you add or edit a group.

 $\overline{\mathcal{C}}$  To assign/remove folder permissions to an author:

- 1. Log in as an administrator.
- 2. Make sure you are working online.
- 3. On the **Administration** menu, choose **Manage Groups**.
- 4. Click **Add new group** and enter a name and description.

or

Select a group and click **Edit selected group**.

- 5. Click the **Permissions** tab.
- 6. Click **Add** and select a Library folder (you can also make a new library folder).

A default permission is automatically applied.

- 7. Click the **Permission** cell and choose a permission from the list.
- 8. Repeat these steps to assign as many permissions as you need.
- 9. Click **OK**.

### **6.2.6 Delete a Group**

Deleting a group removes the group, author assignments, and the permissions assigned to the group (and subsequently the authors included in the group) but it does not delete the authors from the database.

**Note:** You cannot delete the Administrators and Everyone groups.

- $\overline{\mathcal{F}}$  To delete a group:
	- 1. Log in as an administrator.
	- 2. Make sure you are working online.
	- 3. On the **Administration** menu, choose **Manage Groups**.
	- 4. Select the group that you want to delete and click  $\lambda$  **Delete selected group**.
	- 5. Confirm the group deletion.
	- 6. Click **Close**.

### **6.2.7 View Folder Permissions**

As an administrator, you can view all active permissions for each folder in the Library as well as modify any of the existing permissions or create new permissions.

The following two tabs display the permissions for the selected Library folder. Each tab displays the author or group followed by the permission.

- **Assigned Permissions**: Displays the permissions that were explicitly assigned to an author or group. You can add new author or group permissions or remove any permission that appears. Your changes on this tab are also reflected when you review group or author permissions using the Manage Authors or Manage Groups commands.
- **Effective Permissions**: Displays the permissions that are in effect from explicit author assignment and group membership, as well as any permissions inherited from a parent folder. The Derived from group or folder displays the source of the permission assignment. For example, the source can be from an explicit assignment to an author, the result of group membership, or parent folder inheritance.

**Note:** You can change the sort (ascending or descending) of items in the list by clicking a column title.

 $\overline{\mathcal{O}}$  To view folder permissions:

- 1. Log in as an administrator.
- 2. Make sure you are working online.
- 3. Select a folder in the Library.
- 4. On the **Administration** menu, choose **Folder Permissions**.

The Assigned Permissions tab displays the permissions explicitly set for the selected folder. You can use the following icons to assign new permissions or remove existing permissions.

- add a new author permission. Choose an author and then click the **Permission** cell and choose a permission from the list.

- add a new group permission. Choose a group and then click the **Permission** cell and choose a permission from the list.

 $\mathsf{\overline{X}}$  - removes the selected author or group permission.

Click the **Effective Permissions** tab to display all permissions that are in effect from

explicit author assignments and group membership, as well as any permissions inherited from a parent folder.

The Author or Group column displays the author or group with permission to the selected folder. The Permission column displays the permission to the folder that is in effect. The Derived from folder or group column identifies the source of the permission. For example, this column can display the name of the group if a permission is derived from group membership, a folder name if the permission is inherited from a parent folder, or assigned if the permission is explicitly assigned to an author.

After reviewing the Effective Permissions tab, you can return to the Assigned Permissions tab to modify the permissions for the folder you are viewing. You can also adjust permission assignments using the Manage Authors or Manage Groups command. You may also consider changing parent folder permissions if the permission inheritance provides inappropriate results.

5. Click **OK** to save your changes.

# **6.3 Administer the Content Library**

As an author with administrator privileges, you can perform the following tasks that impact the content in the Library:

- Manage State Values
- Override Document Check Out

### **6.3.1 Manage State Values**

State is an editable property for communicating the status of a document. This is particularly helpful when working with other authors in a development team. Authors can assign a state to any document using the values that are defined in the master list. The default master list of State values includes Not Started, Draft, In Review, and Final (in the language installed on the server). Administrators can customize the list by adding, deleting, or renaming the values as well as sequencing the values as they will appear on the assignment list from the Properties pane.

**Note:** You must be online to work with State values.

### *6.3.1.1 Add a State Value*

You can have as many State values as you want in addition to the defaults that are provided. You should consider adding values that identify a particular milestone, event, or state in the process of document development. For example, if you localize your content, you might want various State values that identify that a document is ready for translation, in the process of translation, or back from the translation vendor and ready for final production.

 $\overline{\mathcal{O}}$  To add a State value:

- 1. Log in as an administrator.
- 2. Make sure you are working online.
- 3. On the **Administration** menu, choose **Manage State Values**.
- 4. Click **<sup>中</sup> Add new value** and type a new value.
- 5. Click **OK** to save the value and return to the master list.
- 6. Click **Move value up** or **Move value down** to reposition the new value where you want it to appear in the list.
- 7. Click **OK** to close the Manage State Values dialog box.

### *6.3.1.2 Delete a State Value*

If you delete a State value that is assigned to any documents, the State property for these documents is automatically set to blank.

**Note:** Documents that are checked out to authors prior to the deletion of a State value will be processed once they are checked back in to the server.

 $\overline{\text{CD}}$  To delete a State Value:

- 1. Log in as an administrator.
- 2. Make sure you are working online.
- 3. On the **Administration** menu, choose **Manage State Values**.
- 4. Select the value that you want to delete and click  $\boldsymbol{\times}$  **Remove value from list.**

If the value you selected to delete was assigned to any document you are alerted that the State value is in use and that all documents with this State value will be reset to blank. Confirm that you want to proceed or cancel the operation.

5. Click **OK** to close the Manage State Values dialog box.

### *6.3.1.3 Rename a State Value*

If you rename a State value that is assigned to documents, the State property for these documents is automatically reset to blank.

**Note:** Documents that are checked out to authors prior to the rename of a State value will be processed once they are checked back in to the server.

 $\overline{\mathcal{O}}$  To rename a State value:

- 1. Log in as an administrator.
- 2. Make sure you are working online.
- 3. On the **Administration** menu, choose **Manage State Values**.
- 4. Click **Edit value** and modify the existing value.
- 5. Click **OK** to save the value and return to the master list.
- 6. Click **OK** to close the Manage State Values dialog box.

### *6.3.1.4 Sequence State Values*

Authors can assign State values to documents using the State property on the Properties pane (Workflow category). To make an assignment, the author will choose a value from a list. The sequence of the values on that list will match the order that you define on the Manage State Values dialog box. You might want to define and sequence Content State Values that mirror the status and milestones of your content development process.

 $\overline{\text{CD}}$  To sequence State values:

- 1. Log in as an administrator.
- 2. Make sure you are working online.
- 3. On the **Administration** menu, choose **Manage State Values**.
- 4. Select one State value and click **Move value up** or **Move value down** to move the value to the new position in this list.
- 5. Click **OK** to save the changes.

You can also click Cancel if you do not want to save your changes.

### **6.3.2 Override Checked Out Documents**

As an administrator, you can force a document that is checked out to any author to check back into the server. This command may be needed if an author has a document checked out, and goes on vacation or is otherwise unavailable to check in the document. With an administrative override, any of the local changes that an author may have made will be lost. The document will return to the last version that exists on the server.

**Note:** Since this command works directly against the server, it can only be performed online. Additionally, this action cannot be undone.

You can select one more documents on which to override the check out.

 $\overline{\mathcal{C}}$  To override a checked out document:

- 1. Log in as an administrator.
- 2. Make sure you are working online.
- 3. From the Library or Outline Editor, select the document(s) that another author has checked out.

If you use the Outline Editor, switch to the Details view so you can see the Checked out by column and locate that documents that are checked out to the author.

- 4. On the **Administration** menu, choose **Override Check Out**.
- 5. Choose Yes to discard the changes that another author may have made to the checked out documents.
- 6. Respond to the Related Documents prompt if your selection included related documents.

The Related Documents dialog box appears when you perform an action on any document that has links to other documents. You can choose to process only the document(s) you selected or to process your selection and all of the related documents.

Click the View related documents link to display a list of the related documents if you are not sure whether you want to include related documents.

After you have made your selection, click **OK**.

You might also receive a message if some documents could not be processed because of other constraints. You can click OK to close the message box or click the View activity log link to view the results of the action.

### **6.3.3 Purge Deleted Documents**

When authors delete version-controlled documents in a multi-user environment, the documents are marked for deletion but are not deleted from the Library. Authors can then restore any document that is marked for deletion from the Deleted Documents view in the Library.

As an administrator, you may want to purge deleted documents from the Library to permanently remove them. Purged documents cannot be restored by any author. When you purge a document, all versions and history are permanently removed from the database. Any document that links to the purged document will have broken links (identified by the text "Missing document") that authors will need to manually remove.

To purge one or more documents, you must be working online and have Deleted Documents View of the Library displayed. Then you can either selectively purge documents from the list or purge all documents on the list at once.

**Note:** You should ensure that no author is attempting to restore a document that you are purging. Errors may occur if any author attempts this at the same that you perform a purge.

 $\overline{\mathcal{F}}$  To purge selected documents:

- 1. Log in as an administrator.
- 2. Make sure you are working online.
- 3. From the Library, switch to the Deleted Documents View.
- 4. Select the document(s) that you want to purge from the Library.
- 5. On the **Administration** menu, choose **Purge**.
- 6. Choose **Yes** to purge the selected documents.

 $\overline{\text{CD}}$  To purge all documents:

- 1. Log in as an administrator.
- 2. Make sure you are working online.
- 3. From the Library, switch to the Deleted Documents View.
- 4. On the **Administration** menu, choose **Purge All** to permanently delete all documents in the view from the Library.

# **7 Installed Utilities**

During the installation of the Developer and Knowledge Center, a number of utilities are installed. Some of these utilities remain on the machine after installation is complete. Some utilities are compiled into the installer for use during the installation process and are automatically deleted when the installation is complete. This chapter describes the utilities that are installed during the installation process.

# **7.1 Developer Utilities**

These utilities are installed during the Developer installation process.

- **CommandLinePublish.exe**: Performs the publishing process from the command line. See *Command-Line Publishing* in the Publish Content chapter of the Content Development guide for more information on command-line publishing.
- **EvntView.exe**: Opens various logs generated by Developer to capture recognition errors.
- **LicenseCopy.exe**: Makes a copy of an existing license file with elevated rights to copy into the Program Files directory.
- **OdArc.exe**: Compresses Developer content from a source folder into an archive file. Can also extract content from an archive file to a destination folder.
- **OdDev.exe:** Main Developer executable that provides the interface for creating content.
- **Play.exe**: Launches the published content in the Player.
- **TemplateEditor.exe**: The Template Editor is a tool included with the Developer that provides an interface that enables you to easily edit the template.xml file to customize a template. See *Starting the Template Editor* in the Customize Templates chapter of the Content Development guide for more information on the Template Editor.
- **x64HookHost.exe**: Starts the x64 proDatabase Post Install.execessing engine on an x64 operating system. This executable is started automatically by the Topic Recorder when a recording session starts and automatically stops when the recording session ends.
- **DragViewX64Loader.exe**: Provides a gateway for the unmanaged diagnostic messages from x64 processes. This executable starts automatically when diagnostic mode is enabled.
- **TraceViewX64Loader.exe**: Provides a gateway for the unmanaged trace messages from x64 processes. This executable starts automatically when TraceView is started on an x64 operating system.
- **SmartHelpInstaller.exe**: Installs the SmartHelp plug-ins for Firefox and Internet Explorer.

These utilities are compiled into the installer, used during installation, and then deleted during the Developer installation process.

 **DatabaseUpdater.exe**: Utility used by the installer to update the database schema and information in the database after the database scripts are run by the installer, or if the scripts were run manually before running the installer.

- **LibraryLoader.exe**: Utility used by the installer to load the initial library files used by the Developer to upgrade the library of an existing installation of the Developer, and/or to authenticate the user information entered when upgrading an existing installation of the Developer.
- **InstallFiles.exe**: Utility used by the installer to install the help systems.
- **UninstallHelper.exe**: Utility used by the Knowledge Pathways Web Server 5.5 uninstaller to restore virtual directories in use that were removed during uninstallation. This utility is only installed if a Knowledge Pathways Web Server 5.5 virtual directory was updated during installation, and will be removed by the Knowledge Pathways Web Server 5.5 uninstallation.
- **WCFTest.exe**: Utility to test and troubleshoot the connection from the Developer web service to the Developer database.

# **7.2 Knowledge Center Utilities**

These utilities are installed during the Knowledge Center installation process.

- **UserImport.exe**: Imports user names and password information from a file or database into the Knowledge Center. See *Import Users* in the Manage Users section of the User and Content Management manual for more information.
- **UsageTrackingConversionWin.exe**: Converts Usage Tracking data in a Usage Tracking database into the Knowledge Center database, including user, topic tracking, and reporting information.
- **KP\_UserImportWrapper32.exe**: Adds support for 32-bit Excel installed on 64-bit operating system for User Import Utility.
- **ImageGen.exe**: Creates images.xml containing DataURIs for all images in directory.

These utilities are compiled into the installer, used during installation, and then deleted during the Knowledge Center installation process.

- **UsageTrackingConversionCmd.exe**: Command line utility used by the installer to convert Usage Tracking data in a Usage Tracking database into a Knowledge Center database, including user, topic tracking, and reporting information.
- **InstallFiles.exe**: Utility used by the installer to install the help systems.
- **UninstallHelper.exe**: Utility used by the Knowledge Pathways Web Server 5.5 uninstaller to restore virtual directories in use that were removed during uninstallation. This utility is only installed if a Knowledge Pathways Web Server 5.5 virtual directory was updated during installation, and will be removed by the Knowledge Pathways Web Server 5.5 uninstallation.